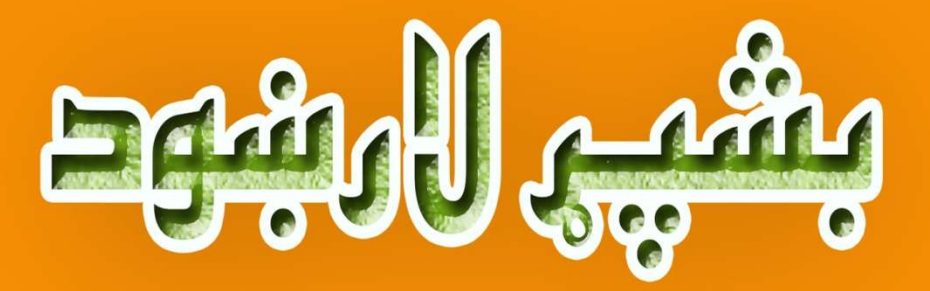

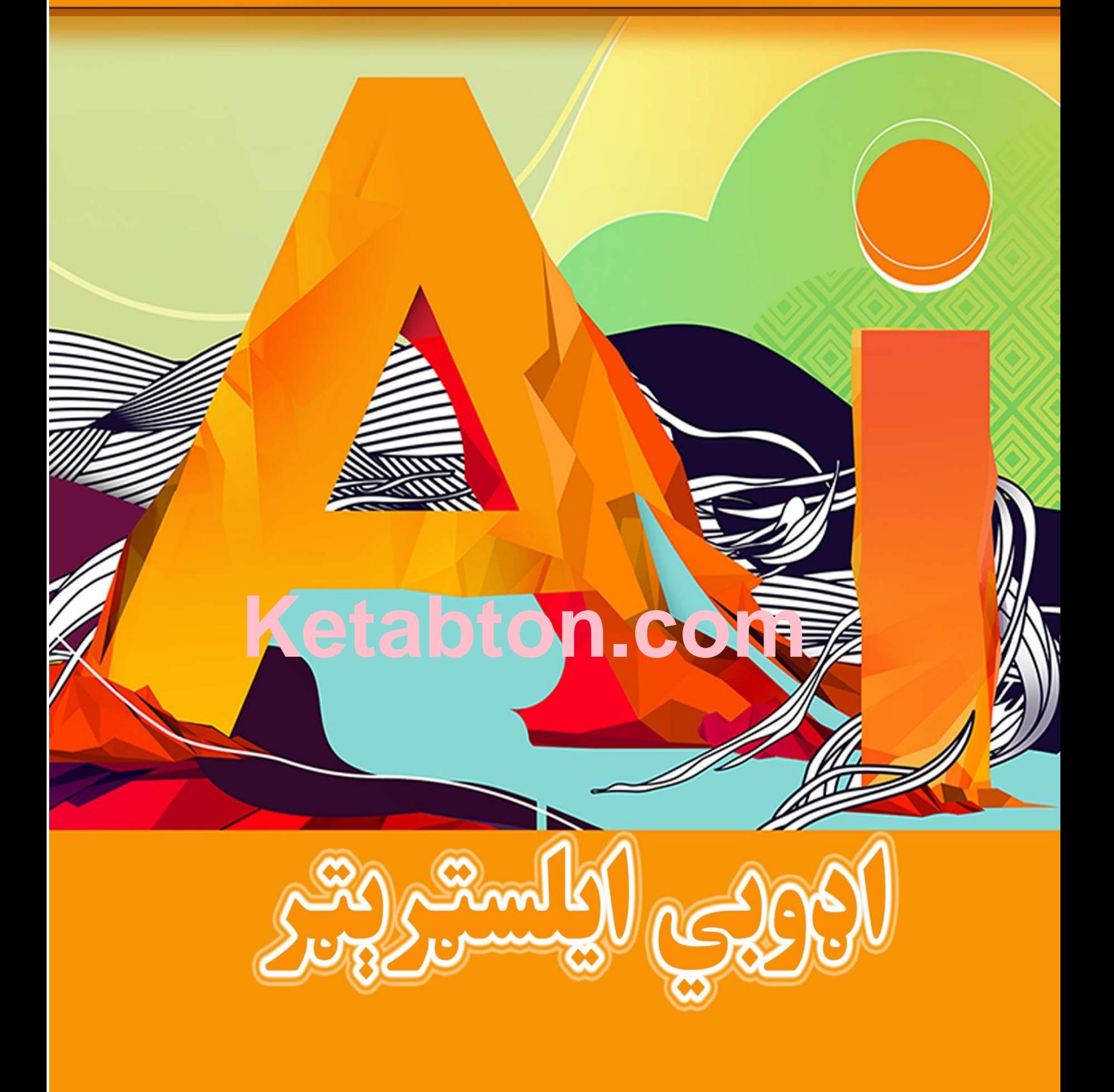

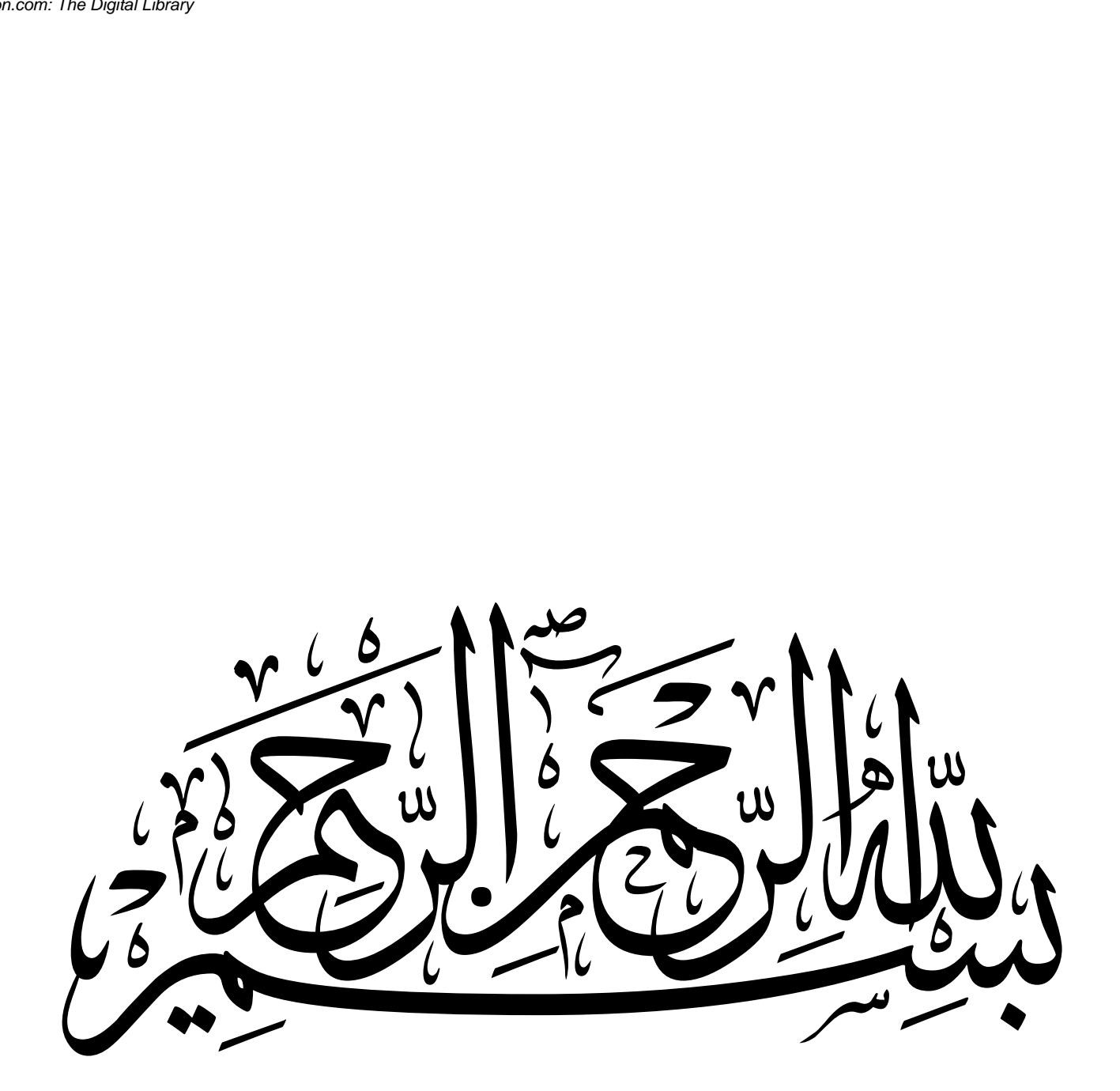

اچوبی ایلستہریتہ

(پیژند ګلوي)

اډوبي ایلسټر ېټر د اډوبي شرکت یو مشهورپروګرام دیچې د دې پروګرام شهرت ورځ په ورځ زیاتیي. په کسبي چاپیریال لکه د اعلاناتوپه شرکتونو ، د تولیداتو په شرکتونو ، ي وي چینلونو کې او چېرته چې هم د ګرافیګ ډیزایننګ( اوډون)، پرنټنګ( چاپ)، السټریشن اونور ورته تړلي کارونه تر سره کيږي هلته ايډوبي ايلسټريټر ل کارول کيږي او زياتره مینه وال په اډوبي ایلسټریټر باندې ترسره شوي کارونه ډېر خوښوي.

ایډوبي ایلسټریټر په بنسټېزه توګه یو ویکټر ګرافیک(vector graphic )پروګرام دیچې د ویکټر ګرافیک په اړوند به موږ وروسته خبرې وکړو.

په دې لیکنه کې به زما موخه دا وي چې تاسو ته د اډوبي ایلسرېر په اړوند د بنسیزو معلوماتو سره سره دعملي تمرینونو او بېلو له لارې بشپړه لارښونه وکړم اوکه خدای کول د دې کار په پای کې به به تاسو په اډوبي ایلسټر یټر باندې پوره پوره لاس رسی ولرئ.

اډوبي ایلسټرېټر په بنسټېزه توګه ویکټر بیس لکه عنوانونه ( سر لیک)، ویزیتپینګ کارډ، پریس ایډ، لوګو ډیزایننګ او د کارتون ایلسټریشن په یر کارونو لپاره یو غوره پرورام دی او زیاتره 2D کارون انیمیشن لپاره کارټون کریکټرهم په ایډوبي ایلسټریټر کې جوړیږي.

موږ دلته په ولو لوستنو کې د ایوبي ایلسریر سي ایس ۶( CS6 ( نسخه کارولې ده.

**د ويکټرگرافکس او ريسټړگرافکس تر منځ بنيادي توپيرونه** 

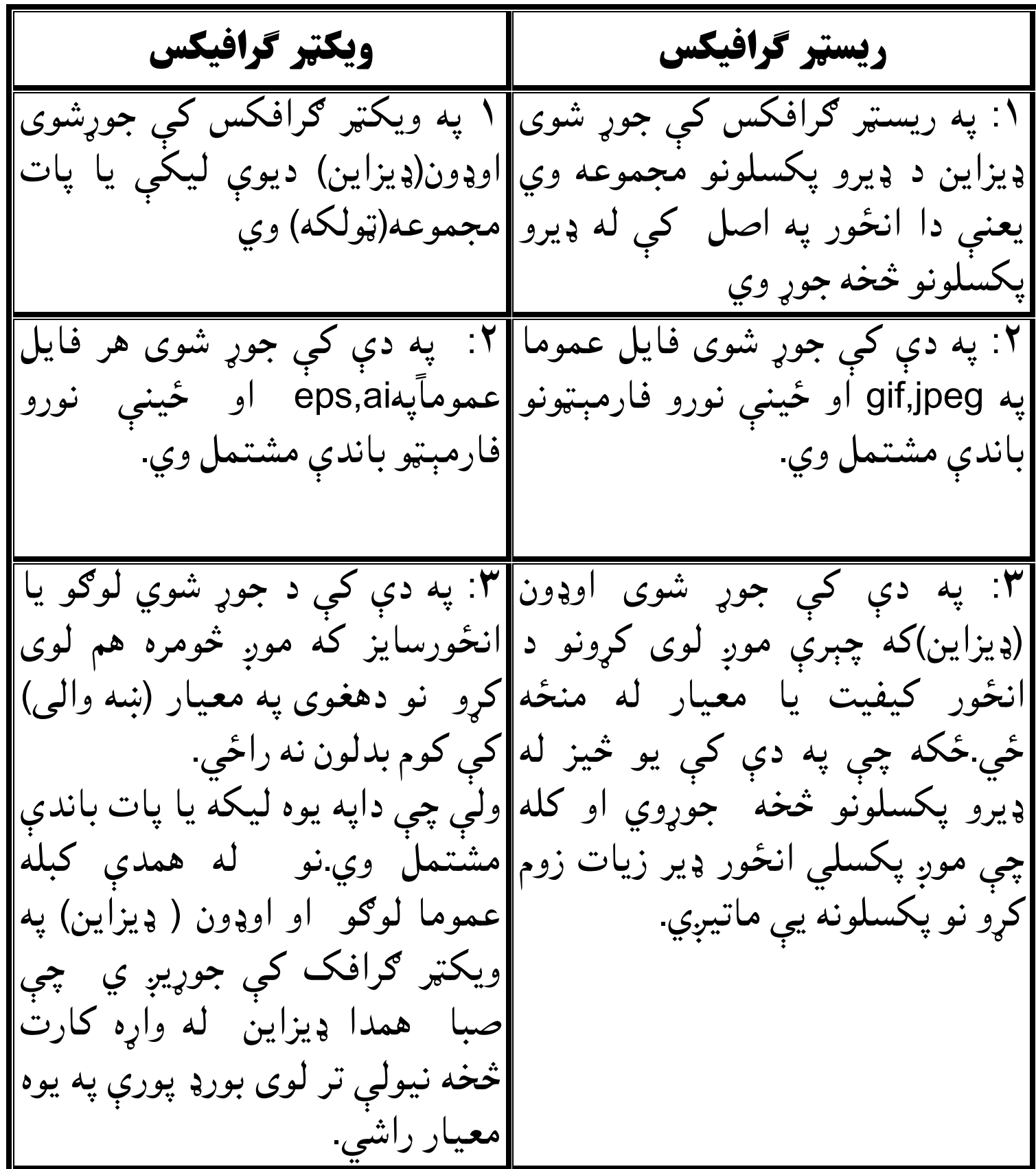

# **په اډو ايلسرېر کې فایل پرانيستنه یا ا خيستنه**

په اډوبي ایلسریر کې د یوه نوي فایل خلاصولو لپاره په "new " باندې کلیک وکئ. په "new "باندې له کلیک کولو سره سم به یو نوی فایل د " نیو ډاکومنټ " په نوم سره پرانستل شي. انځور ۱ او ۲

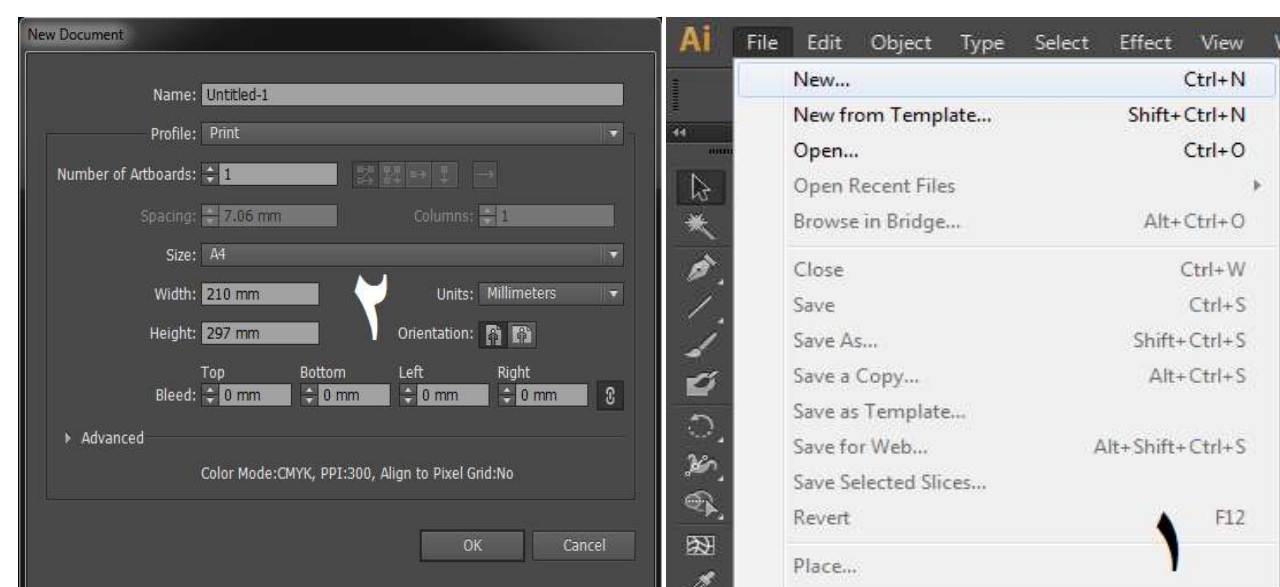

راځئ چې په دې کې د موجودو نکتو لنډه جايزه واخلو.<br>**Name:** په دې کې د فايل نوم اېښودل کيږي.

**Name:** په دې کې د فایل کيي **Name**

د دې مقصد دا وي چې کله موږ د کوم کار یا ډیزاین جوړولو **Profile** خه د مخه دا پرېکه وکو چې موږ دا ډیزاین د کوم مقصد لپاره جوړه وه يا يې په کوم ځای کې استعمالوهٔ . په پروفا يل باندې له کليک کولو **Profile:** د دې مقصد دا وي چې کله موږ د کوم ˈ<br>څخه د مخه دا پرېکړه وکړو چې موږ دا ډيزاين د کو<br>وه يا يې په کوم ځاى کې استعمالوۀ . په پروفا يل ب<br>سره سم به په يو څو اپشنى را څرګندى شي. شي انځور۳ راځئ چې په دې کې د موجودو نکتو لنډه جايزه واخلو<br>**Name:** د دې مقصد دا وي چې کله موږ د کوم کا<br>فخه د مخه دا پرېکړه وکړو چې موږ دا ډيزاين د کوم<br>فخه د مخه دا پرېکړه وکړو چې موږ دا ډيزاين د کوم<br>في اي په کوم ځاى کې استعمالوۀ . وه یا یې په کوم ځای کې استعمالوۀ .<br>سره سم به په یو څو اپشنې را څرګندې<br>انځور۳

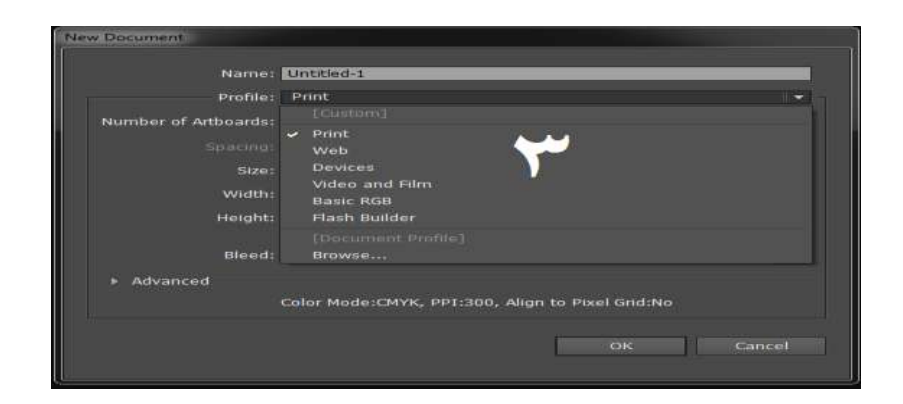

نو راځئ چې د دې اپشنو کلاندي جايزه واخلو.

Print: دا پرنټنګ يا پرنټ ميډيا کارونو لپاره کارول کيږي.

**Web:** دا د ویب ميیا لپاره لکه ډیزاین، لوو، السریشن او ینې نورو کارونو لپاره کارول کيي.

**Devices:** لکه نه چې تاسو ته غوره معلومه ده چې نن صبا د موبایلونو استعمال یوازې د تلیفون یا پیغام لیلو حد پورې نه ده پاتې بلکه موبایلونه د انورونو شریکولو، وییو ، انرنی، ولنېزو رسنیو او د وییو کال لپاره عام کارول کیي. که چېرې تاسو خپل کوم ډیزاین د مو بایل فون یکنالوژي لپاره کارول غواړئ نو د ډیوایسیز اپشن خه کار واخلئ.

**film and Video:** دا د لوو، ډیزاین یا داسې نورو نشریاتو یعنې ي وي لپاره کارول کيي.

**artboards of No:** د دې په مرستې سره موږ په خپل فایل کې د خپل ضرورت مطابق د د آرټ بورډونو (صفحاتو) شمېر انتخابولی شو.یعنې په یو فایل کې له یو خه په ډیرو آرټ بورډنو باندې په یو وخت کار کولی شو.البته په یو فایل کې تر ۱۰۰ پورې موږ آرټ بورډنه کارولی شو.

**Size:** په دې کې د آرټ بورډ سایز ( چه) ترتیبیي

**Units:** دا دې لپاره ده چې موږ خپل ډیزاین په کومو یونو سره جوړل غواړو. په عامه توګه انچه، سانتي متر او پکسل زیات کارول کیږي البته له دې نه علاوه نور یونې هم دلته موجودې دي.

**Orientation:** لکه نه چې په مایکرو ساف ورډ کې فایلونو لپاره "protrait "یا" landscape "انتخابول وي. همدا ډول دلته هم فایل په افقي یا عمودي ډول اخیستلو لپاره اپشنې موجودې دي. دلته موږ په پروفایل کې د پرنټ اپشن ټاکلي ده او د ۱ ارټ بورډ په اخیستلو سره مو ok کړي ده. انځور ۴.

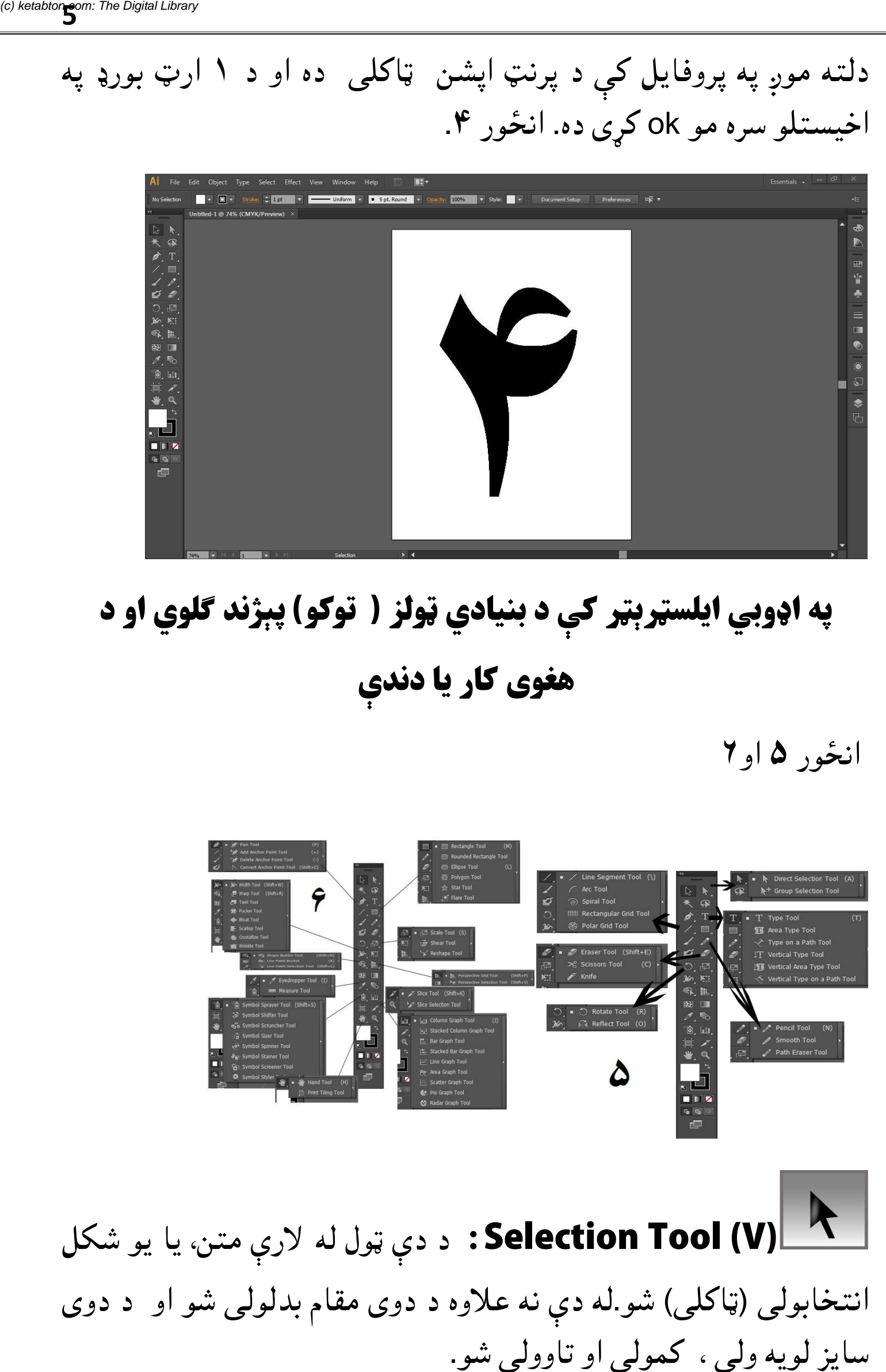

**په اډوبي ايلسټرېټر کې د بنيادي ټولز ( توکو) پېژند گلوي او د**<br>هغوی کار یا دندې **کې د هغوی کار یا دندې** 

انځور ۵ او ۲

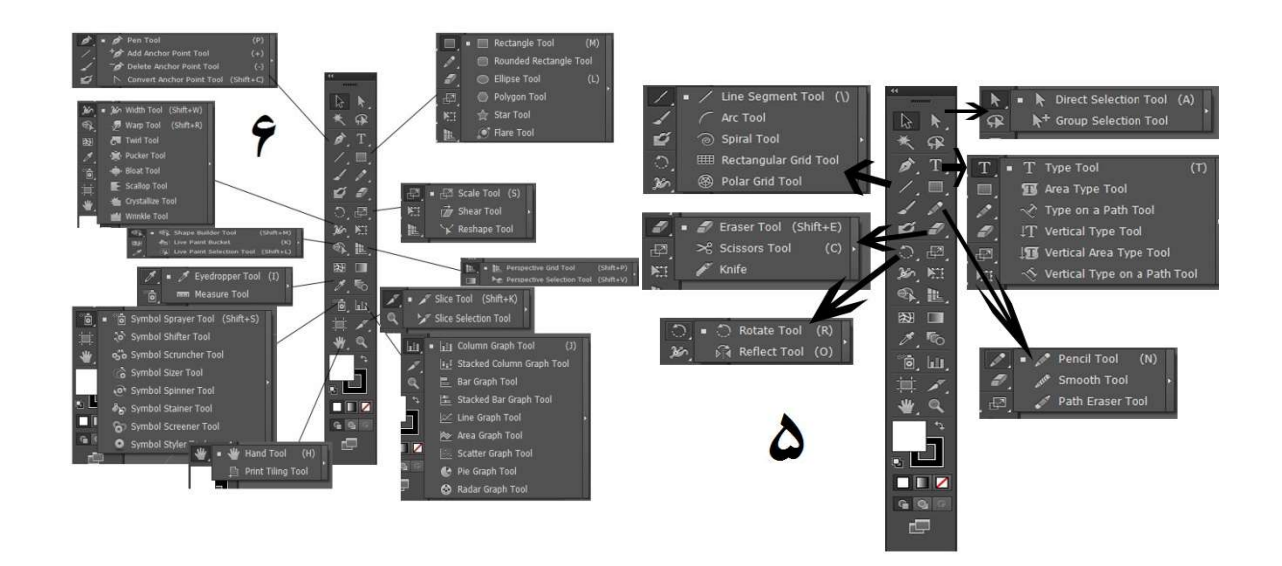

د دې ول له لارې متن، يا يو شکل **V (Tool Selection:** ول متن، يا سايز لويه ولی ، کمولی او تاوولی شو. **Selection Tool (V)** له دې نه علاوه د دوی مقام بدلولی شو او د دوی سایز لویه ولی ، کمولی او تاوولی شو.

ا **Direct Selection Tool**": د دې ټول له لارې موږ له يوه<br>څخه د ډيرو اينکر پواينټونو په انتخابولو سره د هغوي پوزيشن بدلولي خه د ډیرو اينکر پواينونو په انتخابولو سره د هغوی پوزيشن بدلولی شو. يانې د دې ټول په مرستې سره موږ هر ډول شکل يا پات دخپل<br>ضرورت مطابق بدلولي شو. ضرورت مطابق بدلولي شو. جوړ (c) ketabton.com: The Digital Library

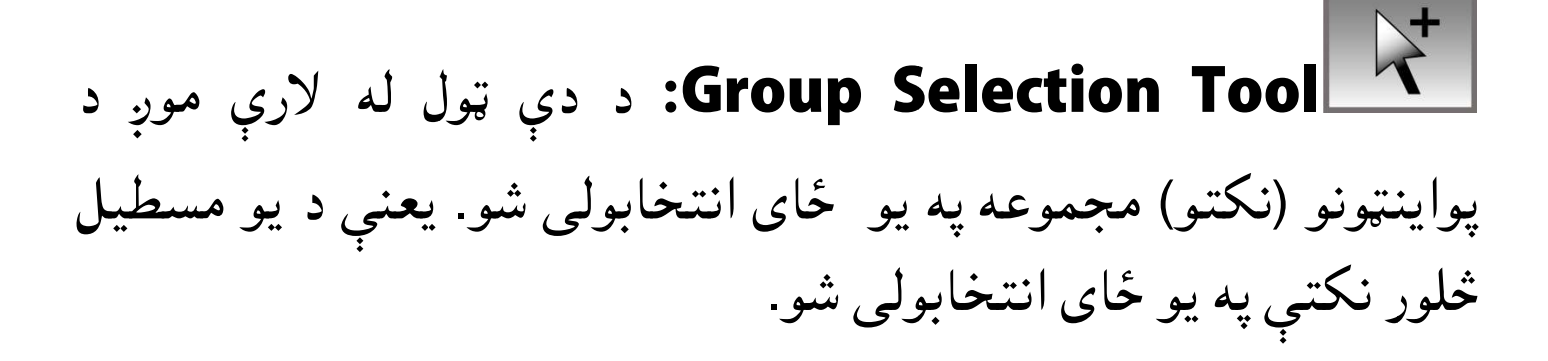

د دې له لارې موږ په خپل فايل کې **Magic wand Tool** په يو ډول رنونو باندې مشتمل شکلونه په يو ای انتخابولی(اکلی) **Tool wand Magic**: فايل کې يو ډول انتخابولی څلور نکتې په يو ځای انتخابولی شو.<br>په يو ډول رنګونو باندې مشتمل شکلونه په يو ځای انتخابولی<br>په يو ډول رنګونو باندې مشتمل شکلونه په يو ځای انتخابولی<br>شو.

د دې ول له لارې موږ یو يز، اينکر پواين، يز، يا پات او داسې نور یزونه انتخابولی شو. **Tool Lasso:**

Pen Tool (P): دا په اصل کې د ۲ اينکر پواينټونه په منځ يعنې د دې په مرستې سره موږ یو مشکل لوګو، السټريشن او کارټون او ځينې نور څېزونه جوړولی شو. دا په اصل کې د ۲ اينکر پواينټونه په منځ<br>يعنې د دې په مرستې سره موږ يو مشکل<br>ځينې نور څېزونه جوړولې شو. شو او داسې کې ليکه ې ليکه (لاين) جوړه وي.

د دې ول له لارې موږ **Add Anchor Point Tool(+)** ا<del>ضا Add Anchor Point Tool(+). استا</del> او باشته د دې ټول له لارې مو<br>په جوړ شوي پات کې د نورو اينکر پواينټونو (نکتو) اضافه کولي شو.

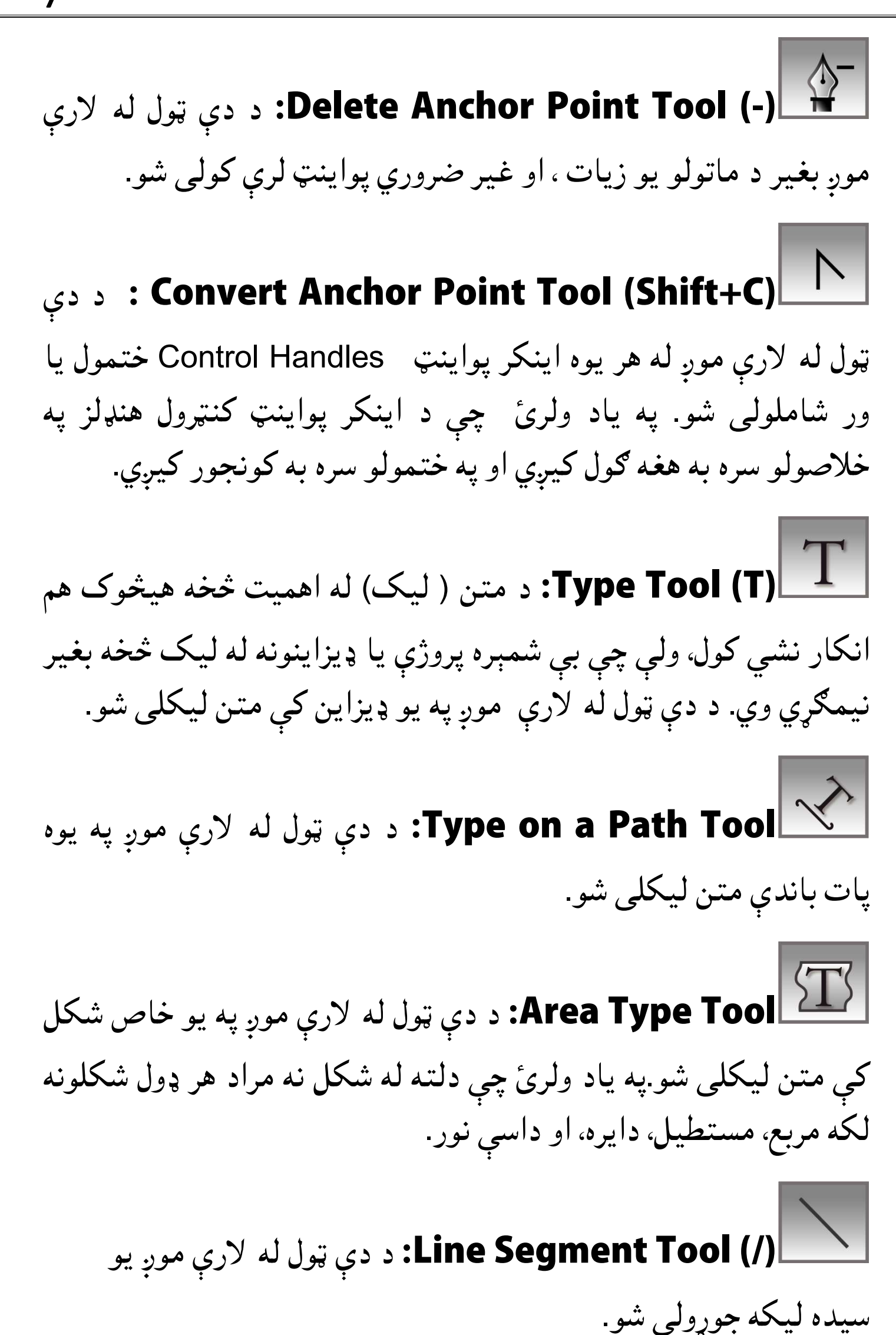

سيده ليکه جوړولی شو.

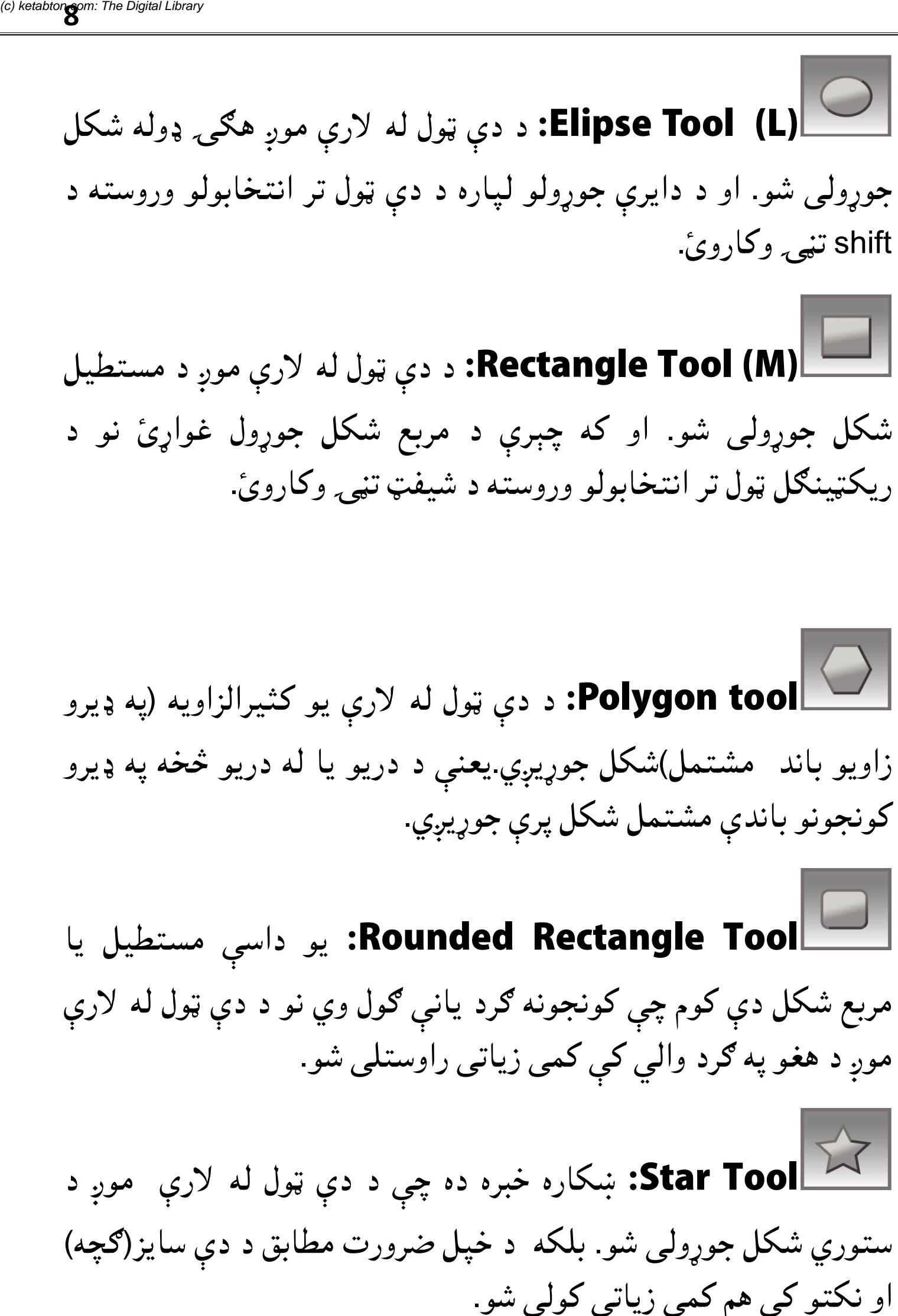

د دې ول له لارې موږ ه ډوله شکل **Tool Elipse:** د دې او د دایرې جوړولو لپاره د دې **Elipse Tool (L)**

جوړولي شو. او د دايرې جوړولو لپاره د دې ټول تر انتخابولو وروسته د

shift تنهی وکاروئ.

ستوري شکل جوړولی شو. بلکه د خپل ضرورت مطابق د دې سایز(ګچه) ستوري شکل جوړولی شو. بلکه د خ<br>او نکتو کې هم کمي زياتي کولي شو.

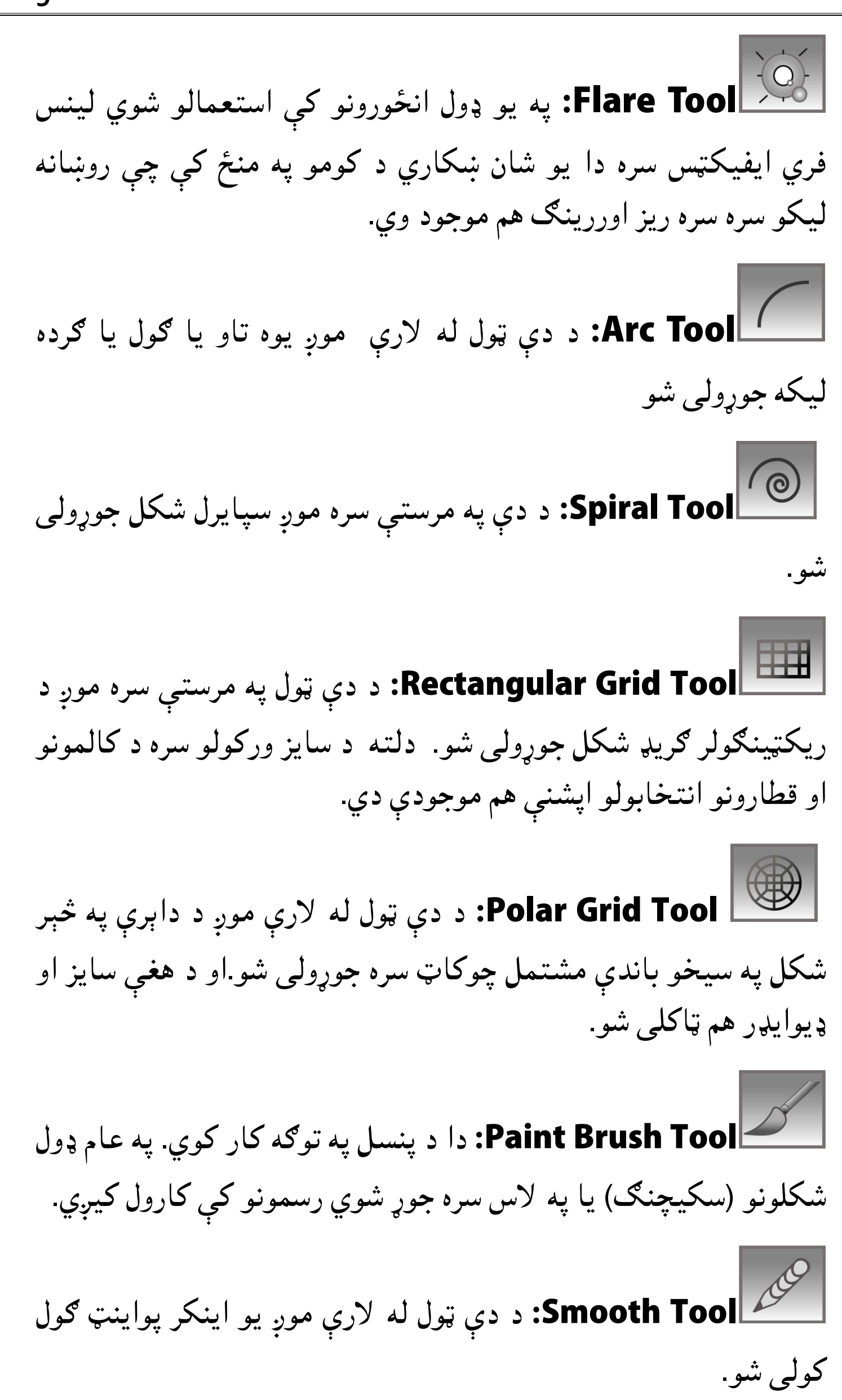

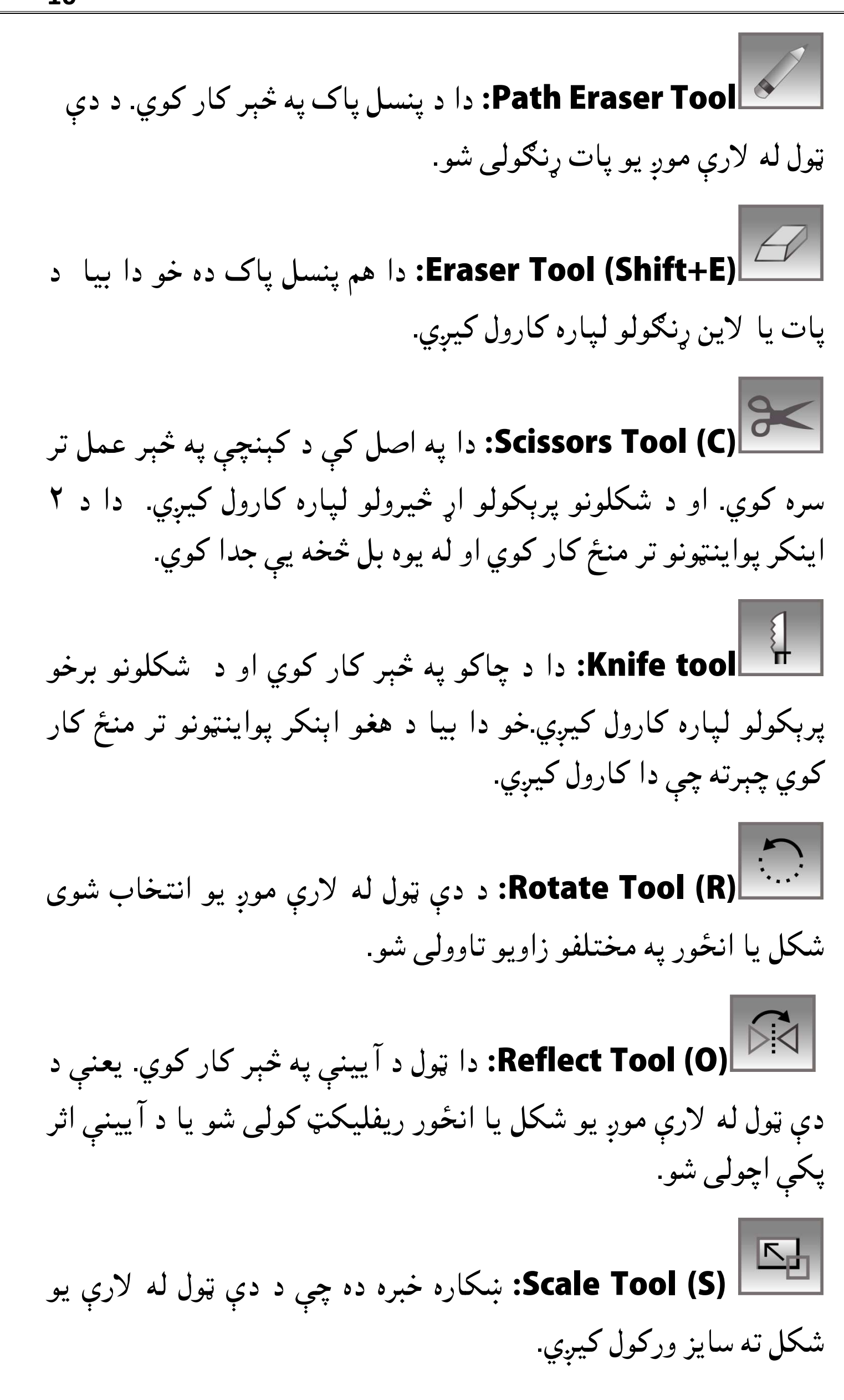

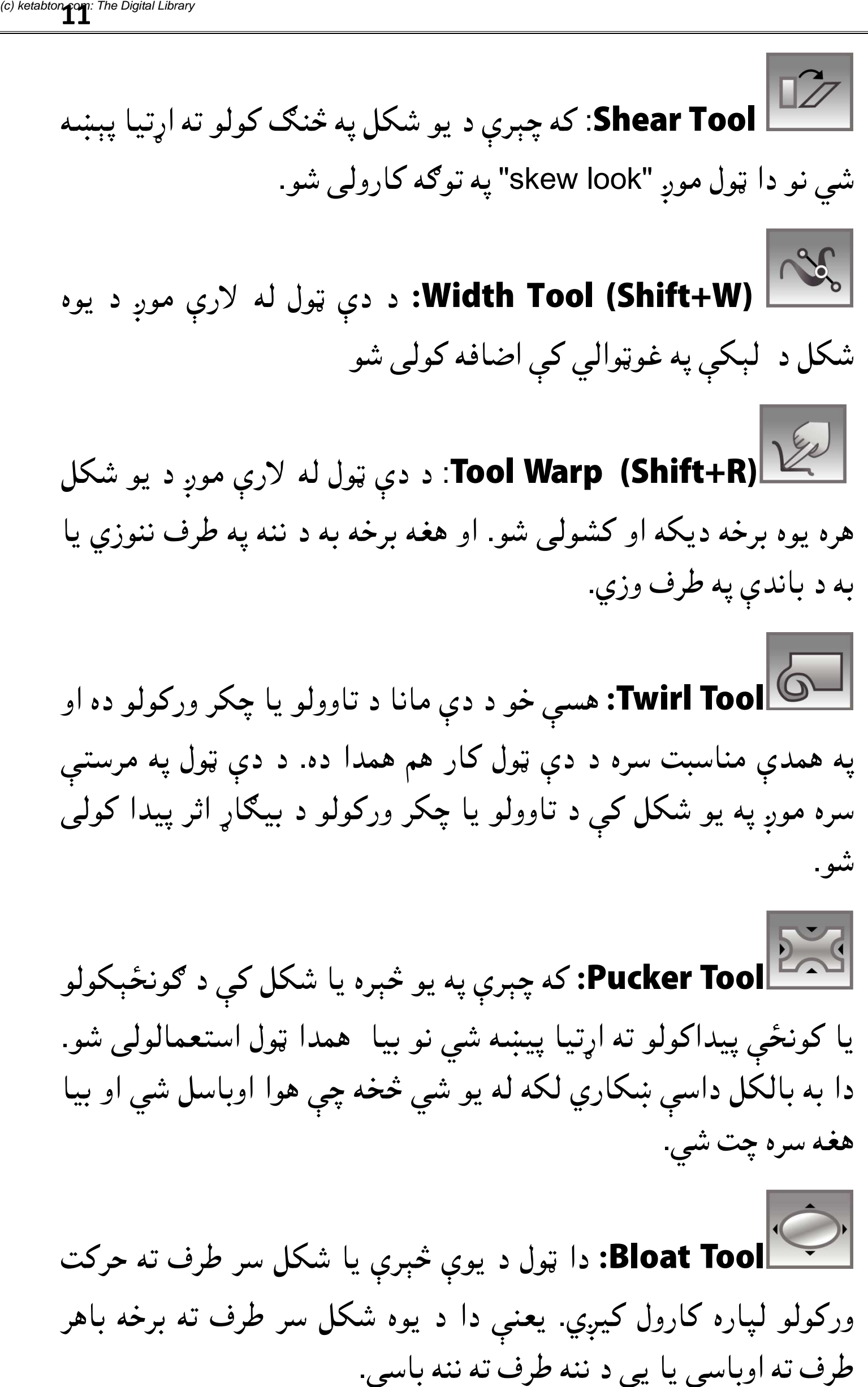

کار هم همدا ده. د دې ټول په مرستې په یو شکل کې د تاوولو یا چکر ورکولو د بیاړ اثر پیدا کولی سره موږ شو.

Pucker Tool: که چېرې په يو څېره يا شکل کې د ګونځېکولو یا کونځې پیداکولو ته اړتیا پیښه شي نو بیا ً همدا ټول استعمالولی شو. دا به بالکل داسې ښکاري لکه له یو شي څخه چې هوا اوباسل شي او بیا هغه سره چت شي. هغه سره

دا ول د یوې ېرې یا شکل سر طرف ته حرکت **Tool Bloat:** یعنې دا د یوه شکل سر طرف ته برخه باهر دا به بالکل داسې ښکاري لکه له یو شي څخه چې هوا اوباسل شي او<br>هغه سره چت شي.<br>ورکولو لپاره کارول کیږي. یعنې دا د یوه شکل سر طرف ته حر<br>ورکولو لپاره کارول کیږي. یعنې دا د یوه شکل سر طرف ته برخه<br>طرف ته اوباسي یا یې د ننه طرف ته طرف ته اوباسې يا يې د ننه طرف ته ننه باسي. ورکولو لپاره کارول کيږي

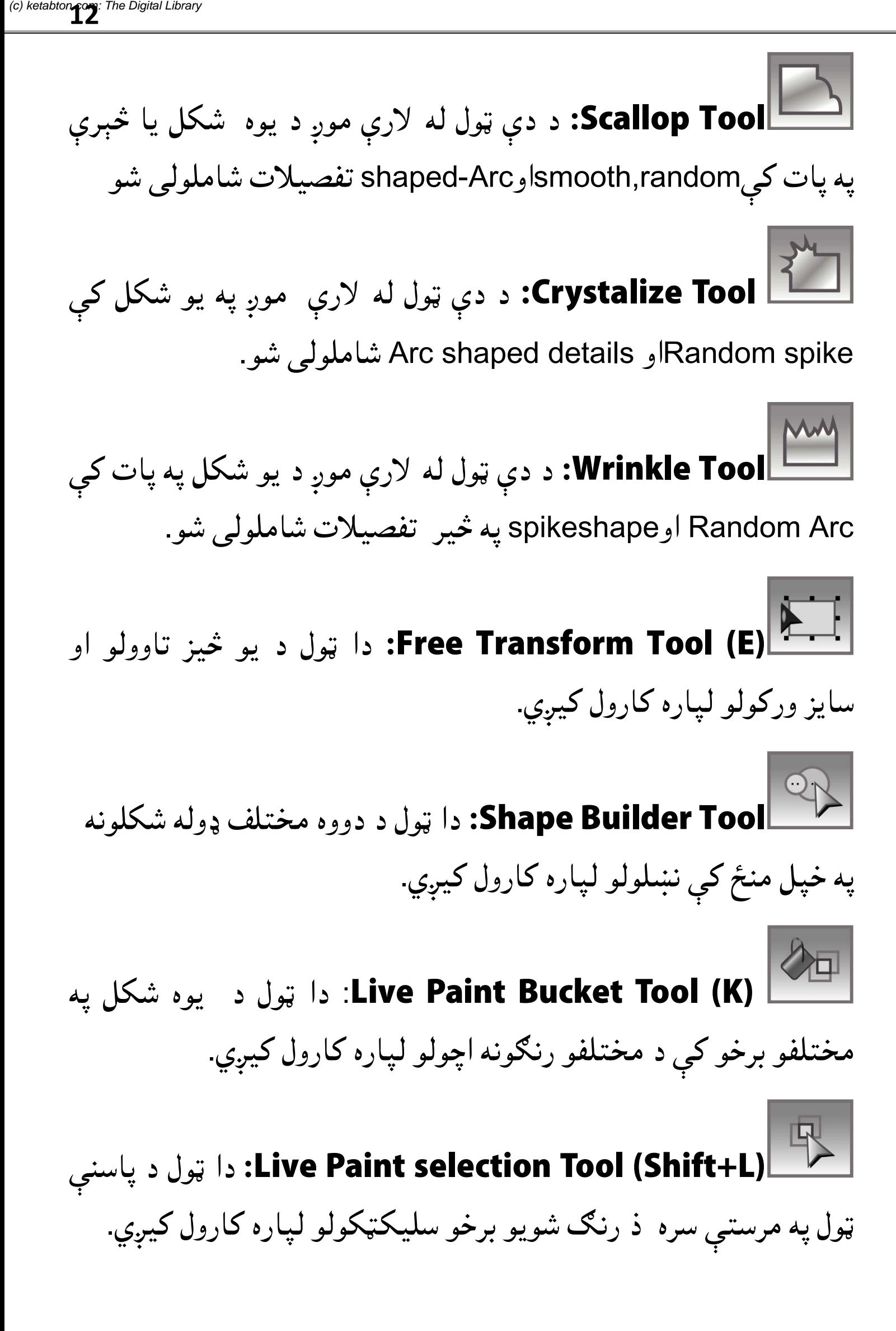

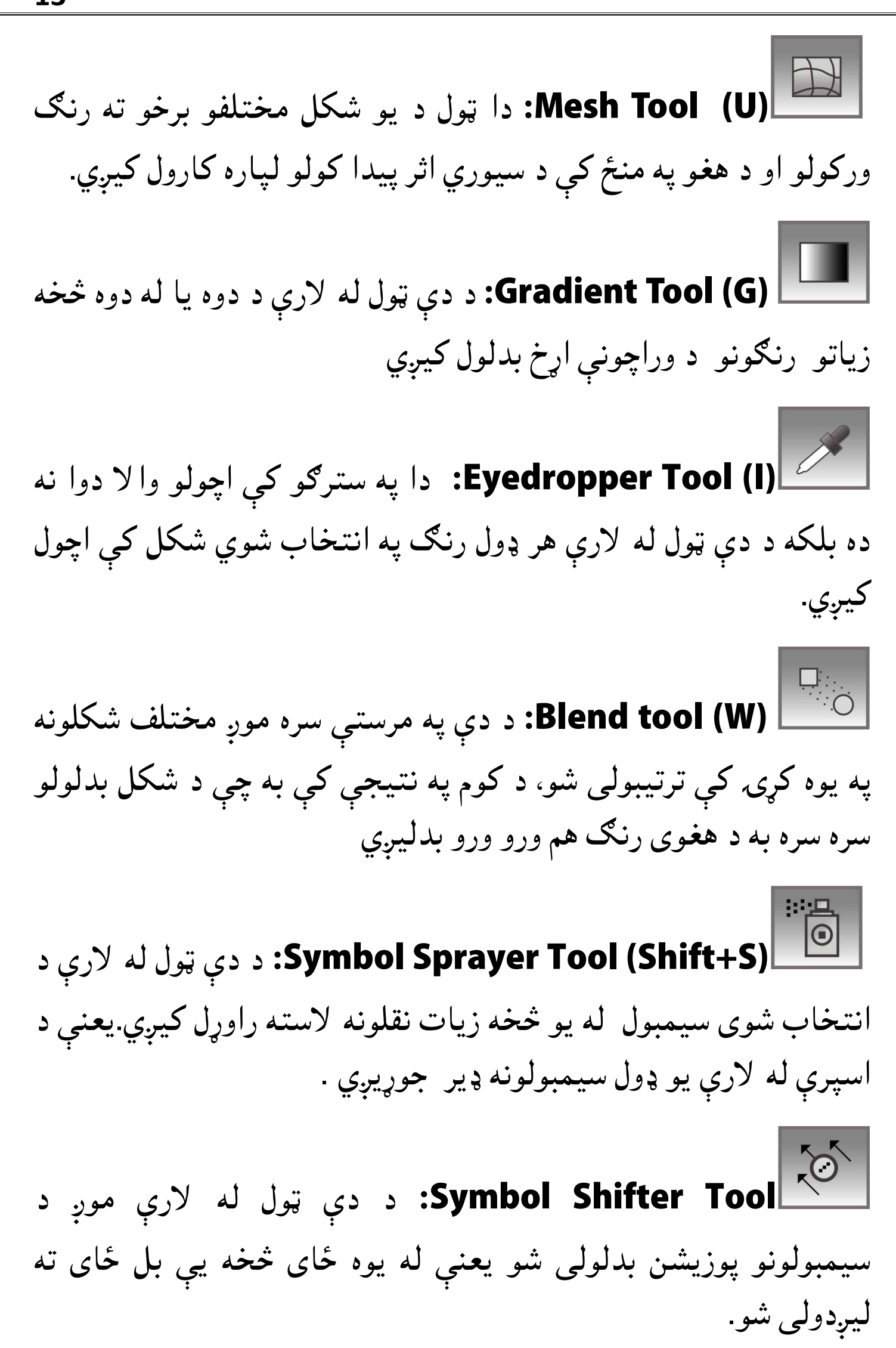

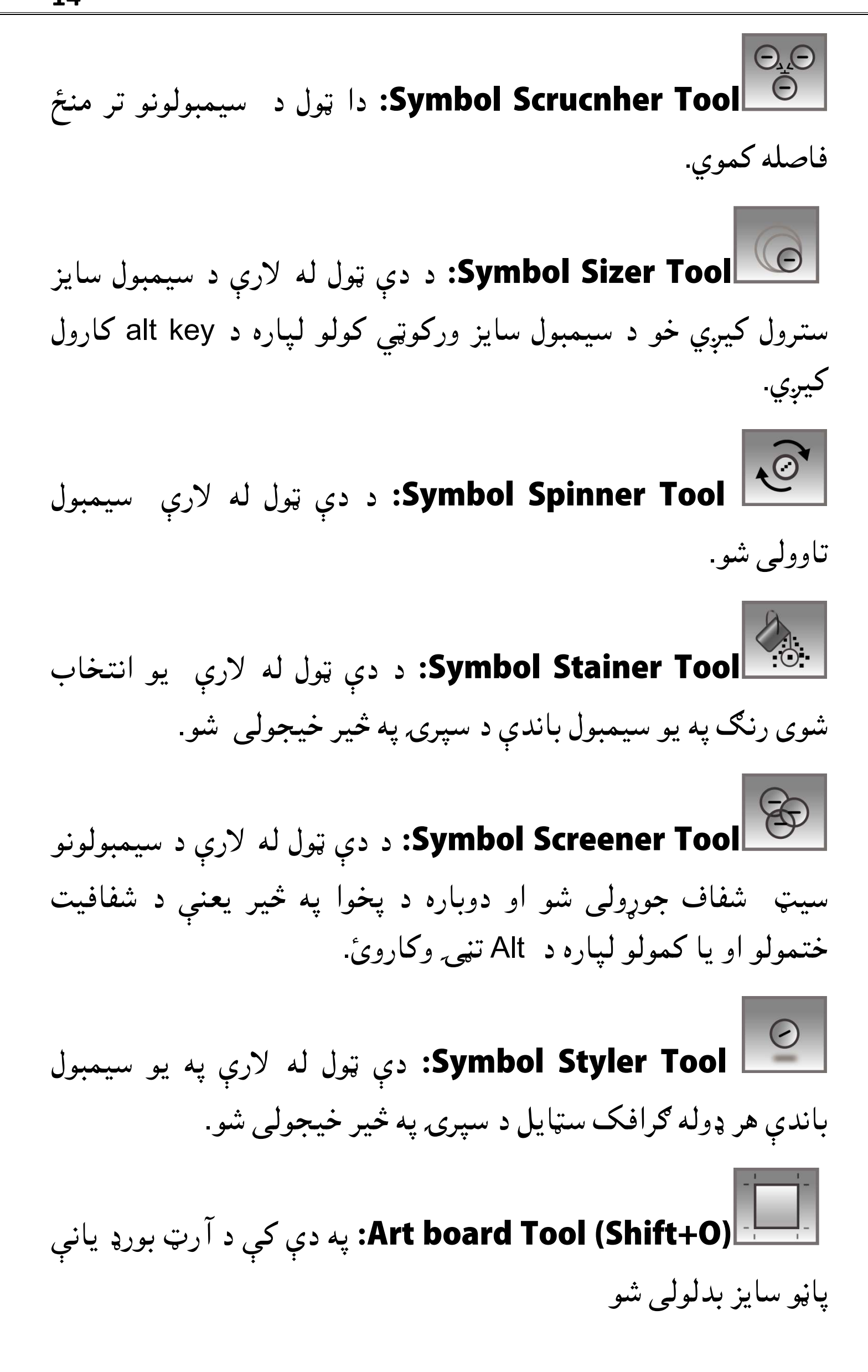

ول له لارې موږ خپل ډیزاین **(K+Shift (Tool Slice:** د دې خپل ډیزاین په بیلا برخو کې کمیي په بیلا بیلو برخو کې ویشلو څخه وروسته د ځانګړیو فایلونو په څیر شو. خو د دې فايلونو سايز به هم ډير کميږي. عموما د طریقه د ویب سایټ جوړولو لپاره کارول کیږي تر څو فایل په ډیر کم وخت ه د دې په مرستې سره د کوم دا ول د پورتني (سلایس ول) له **Tool Selection Slice: Slice Selection Tool** لاري شوي سليکش انتخلبولو او بدلولو لپاره کارول کيږي **:Hand Tool (H)** د دې ټول له لارې موږ د يوه ډاکومينټ ول د یو شکل یا ډیزاین نېدې یا لرې دا د کاره کولو لپاره کارول کيي. **:Zoom Tool (Z)** طریقه د ویب سایټ جوړولو لپاره کارول کیږي تر څو فایل په ډیر کم وخت<br>کې اپلوډ او ډاونلوډ شي. له دې نه علاوه د دې په مرستې سره د کوم<br>فایل لینک هم موږ ورکولی شو. ا**Slice Tool (Shift+K)ب**ان ان كان ان كان ياس بان كان ياس بان كان ياس بان ياس بان ياس بان ياس بان ياس بان ياس با<br>كولى شو. خو.د دې فايلونو سايز به هم ډير كميبو فا<br>زبان ياسو خه ورولو لپاره كارول كيږي تر څو فايل په<br>دى به تاسي خوندي کولی شو. خو.د دې فايلونو سايز<br>طريقه د ويب سايټ جوړولو لپاره کارول کي<br>کي اپلوډ او ډاونلوډ شي. له دې نه علاو شو شوویوو (لید) بدلولی شو. ښکاره کولو لپاره کارول کيږي. شي

### **پرشکلونو باندې متن لیکل**

لومړي يو نوي فايل خلاص کړئ او په دې کې يو شکل رسم کړئ. موږ دلته د Polygonal Tool ټول په مرستې سره يو شکل جوړ کړی دی. انځور دلته د

اوس د "area type tool" انتخابولو څخه وروسته د دې پولې ګون په پات باندې کليک وکړئ. له کليک کولو سره سم به تاسو د متن ليکلو<br>قابل شي. انځور ۸ قابل شی. انځور ۸

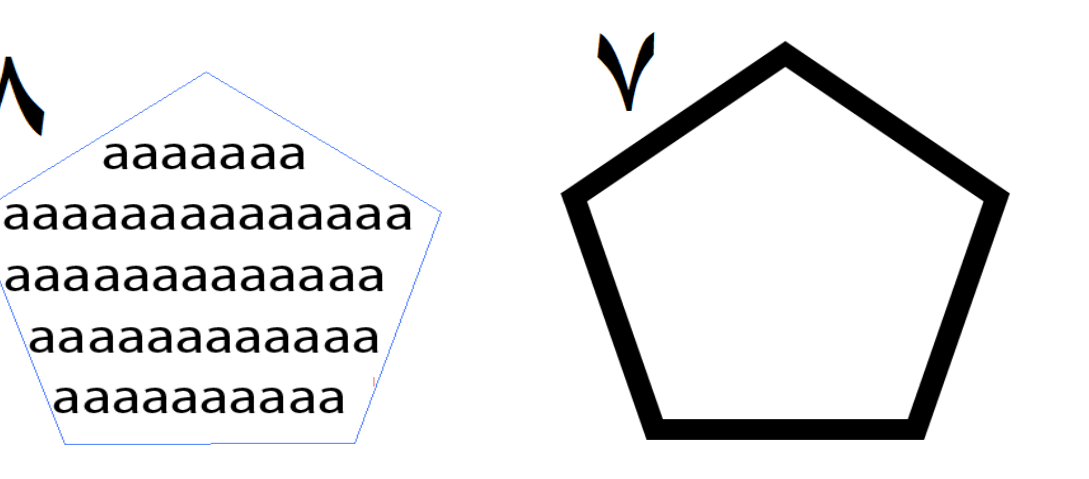

دا ډول تیکنیک په عامه توګه په مجلو کې تر سترګو کیږي په کوم کې چې د يو متن موهمې ليکې يا يو ځانګړى پيراګراف په يو شکل کې ليکل<br>شوى وى او د لوستونکو په دلچسپي کې اضافه کوي. په یو پات باندې برسیره لیک کولو لپاره تر ټولو د مخه یو پات جوړ کړئ ه يو پات باندې برسيره ليک کولو لپاره تر ټولو د مخه يو پا<sup>ر</sup><br>موږ دلته د پين ټول له لارې يو پات جوړ کړی ده .. انځور ۹ موږ دلته د پين ټول له لارې يو پات جوړ کړى ده .. انځور ۹<br>اوس نو د " Type on Path" ټول تر انتخابولو وروسته په هغه پات Type or" ټول تر انتخابولو وروسته په هغه<br>نو تاسو به سمدستي د متن ليکلو قابل شئ. شوې وي او د لوستونكو په دلچسپي كې اضافه كوي.<br>په يو پات باندې برسيره ليك كولو لپاره تر ټولو د مخه يو پات جو<br>اوس نو د " Type on Path" ټول تر انتخابولو وروسته په هغه پاه<br>باندې كليك وكړئ.نو تاسو به سمدستي د متن ليكلو قابل شئ. شوې وي او د لوستونکو په دلچسپي کې اضافه کوي.

باندې کليک وکړئ.نو<br>انځور ۱۰ انځور ۱۰

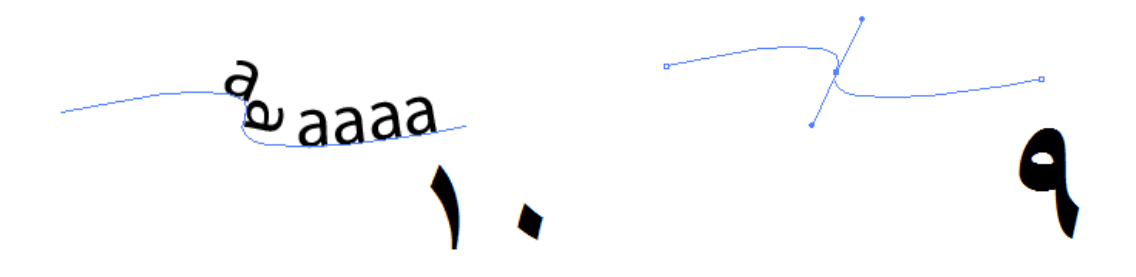

### **کارول)) د پین ول عملي استعل ( کارول (د**

په مختلفو سافویرونو کې د پین و استعمال ډیر عام ده او په دې سره یو اسانۍ سره جوړولی شو.په اډوبي ایلسټریټر کې د پین ټول له لارې موږ خاص مشکېل شکلونو، لوګو او کارټون السریشن جوړولی شو. شکل موږ په ډ<br>پين ټول له لا<br>سن جوړولی شو

په اډوبي ايلسټريټر کې ويکټر ډراينګ ( ويکټري رسم) په يو پات باندې په اډوبي ايلسټريټر کې ويکټر ډراينګ ( ويکټري رسم) په يو پات باندې<br>مشتمل وي. پات څه ته وايي؟ پات په اصل کې د ډيرو اينکر پواينټونو او نو راځئ چې د پین ټول عملي کارونې سره مشتمل وي. پات څه ته وايي؟ پات په اصل کې د ډيرو اينکر پواينټونو او<br>سيګمنټس محموعه وي. نو راځئ چې د پين ټول عملي کارونې سره<br>ځانونه بلد کړو.<br>يو نوى فايل خلاص کړى او د پين ټول په انتخابولو سره په آرټ بورډ<br>باندى کليک وکړ سیگمنټس ځانونه بلد کړو.

یو نوی فایل خلاص کی او د پین ول په انتخابولو سره په آرټ بورډ باندې کليک وکړئ. له کليک کولو سره سم به يو اينکر پواينټ جوړ شي.<br>انځور ۱۱ انځور ۱۱

د اینکر پواینټونو جوړولو څخه وروسته په یو پواینټ باندې کلیک وکړئ نو دا پات به بند شي. خو دا لازمه نه ده چې هر پات باید بند شي بلکه<br>موږ د خپل ضروت مطابق هغه پات خلاصولی هم شو. نو دا پات به بند شي. خو دا لازمه نه ده چې هر پا<br>موږ د خپل ضروت مطابق هغه پات خلاصولی هم شو

په یاد ولری هر کله چې تاسو په پین ټول سره کلیکونه کوی نو یو کورنر<br>پواینټ ( د کونج نکته) او "straight segment " موږ ته جوړیږی خو که پواینټ ( د کونج نکته) او "straight segment " موږ ته جوړیږي خو که چېرې موږ په پین ټول سره د کلیک کولو تر څنګ هغه کش هم کړو نو د چېرې موږ په پين ټول سره د کليک کولو تر څنګ هغه کش هم کړو نو د<br>دې په بدله کې به موږ ته " smmoth point" او " curve point" جوړيږي. انځور ۱۲

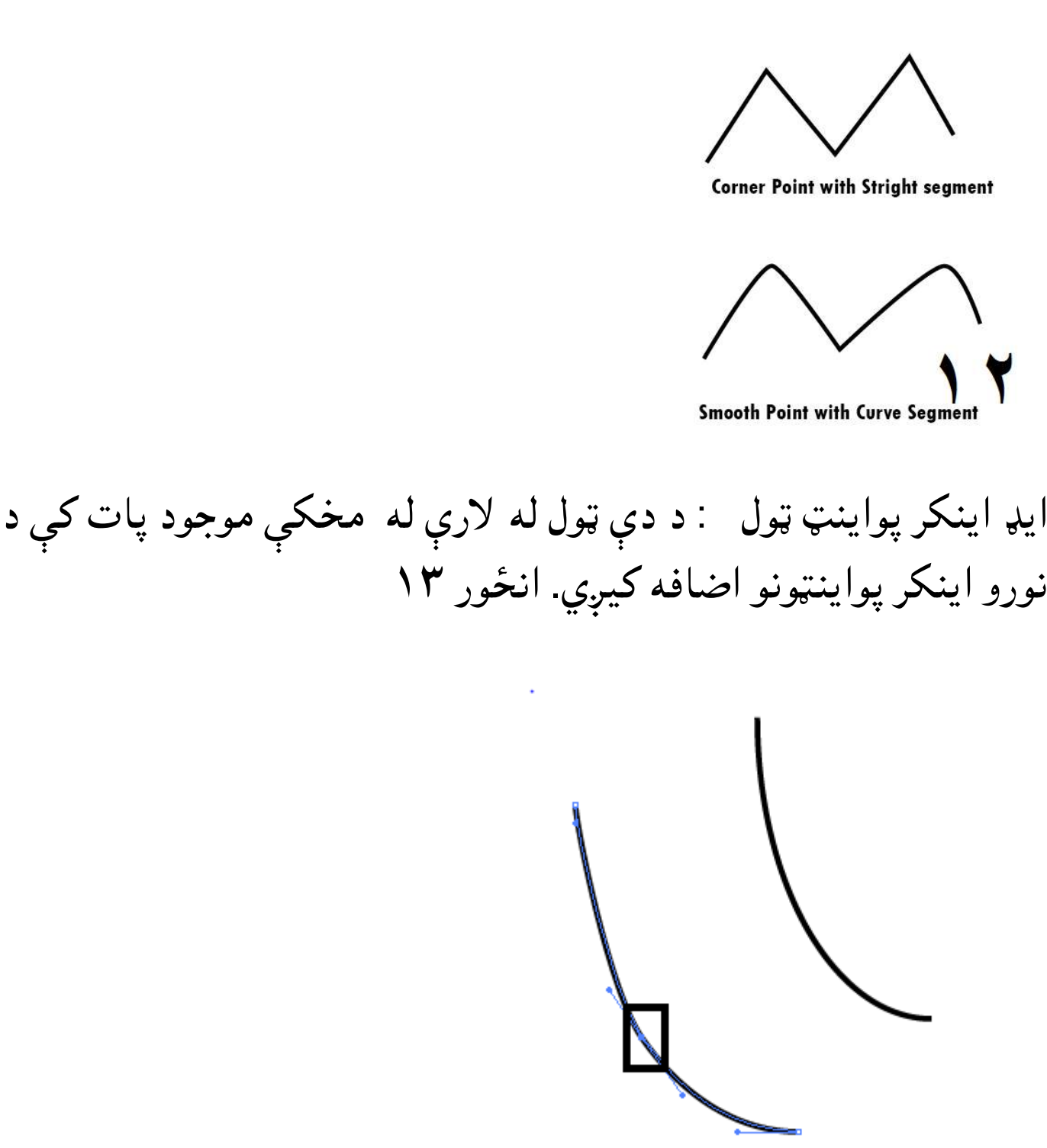

ډیلیټ اینکر پواینټ: د دې ټول له لارې په پات کې موجود اضافه اینکر پواینونه ختمول کیي.

کنورټ اینکر پواینټ ټول: د دې ټول له لارې موږ یو اینکر پواینټ " د یعنې .شو کولی" smooth to convert "او" convert to smooth دې ټول له لارې موږ یو اینکر پواینټ ګول یا کونجور کولی شو. اینکر پواینټ ګول کولو لپاره دا ټول انتخاب کړئ او بیا یې کش کړئ. او د کونجور کولو لپاره یوازې پرې کلیک وکړئ.انځور ۱۴

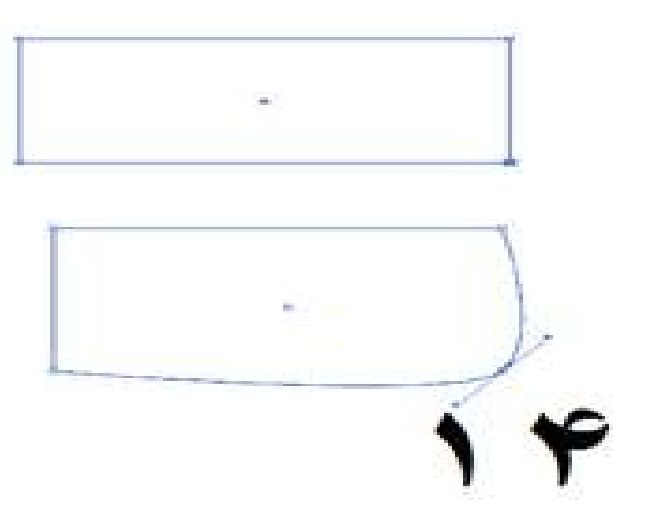

په یاد ولرئ چې دا نه ده ضرور چې په اول وار کې به موږ بالکل سم شکل جوړوه بلکه په عامه توګه داسې کیږي چې د یو شکل تر جوړولو وروسته په هغه کې دوباره یا بار بار د بدلونو اړتیا منځ ته راځي.

د یو اینکر پواینټ پوزیشن بدلولو لپاره "Direct selection tool" کارول کيي. همدا ډول د ضرورت مطابق په بدلون سره موږ خپلې د مطلب نتیجې لاس ته راوړی شو.

#### **د Tool Blend کارول**

د بلینډ لفظي مانا د یو ځای کولو یا ګډونې ده. په اډوبي ایلسټریټر کې موږ دوه یا له دوه څخه ډیر شکلونه په خپل منځ کې سره یوځای کولی شو. او په نتیجې کې به د دوه شکلونو تر منځ مختلف نقلونو جوړیږي. دوه شکلونه جوړ کړی او له یو بل څخه یې لګ په فاصله باندې کښېږدی او د بلینډ ټول په مرستې سره په همدې شکلونو باندې کلیک وکړئ کوم چې تاسو بلينډ کول غواړی نو مختلف نقلونه به يې تر منځ جوړ شي. انځور ۱۵ او ۱۶

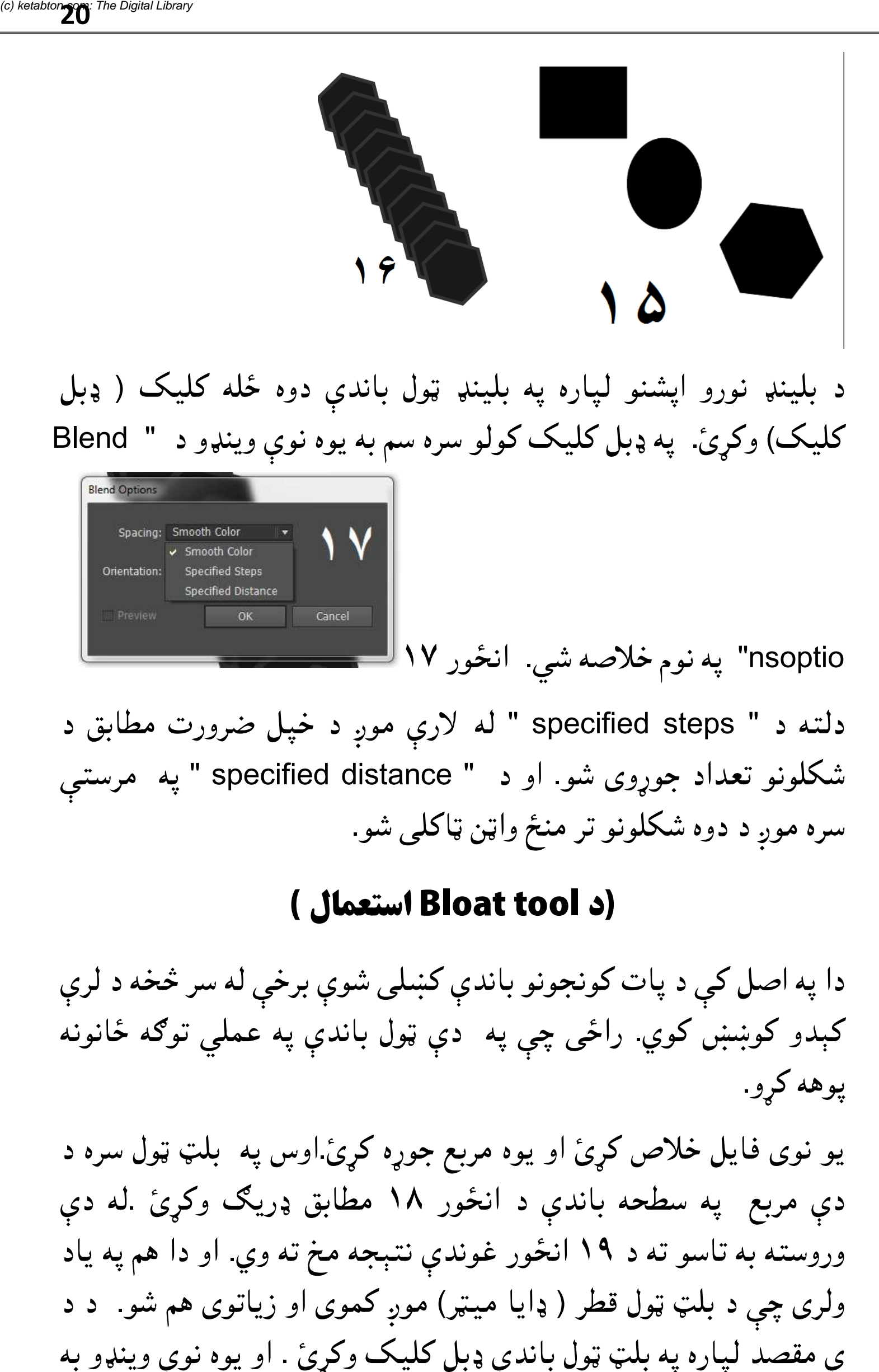

د بلینډ نورو اپشنو لپاره په بلینډ ټول باندې دوه ځله کلیک ( ډبل کلیک) وکړئ. په ډبل کلیک کولو سره سم به یوه نوی وینډو د " Blend

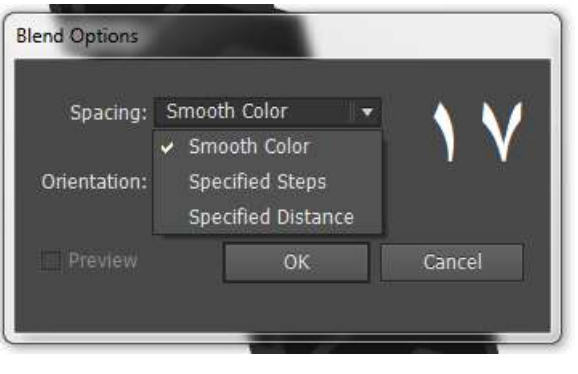

nsoptio" په نوم خلاصه شي. انځور ۱۷

دلته د " specified steps " له لارې موږ د خپل ضرورت مطابق د دلته د " specified steps " له لارې موږ د خپل ضرورت مطابق د<br>شکلونو تعداد جوړوی شو. او د " specified distance " په مرستبي سره موږ د دوه شکلونو تر منځ واټن ټاکلي شو.

### **(د Bloat tool استعمال )**

کښلی شوې برخې له سر څخه د لرې راځي چې په دې ټول باندې په عملي توګه ځانونه دا په اصل کې د پات کونجونو باندې کښلی شوې برخې له سر څخا<br>کېدو کوښښ کوي. راځی چې په دې ټول باندې په عملي توګه<br>پوهه کړو.<br>دی مربع په سطحه باندی د انځور ۱۸ مطابق ډریګ وکړئ کېدو کوښښ کوي.<br>پوهه کړو ه موږ د دوه شکلونو تر منځ<br>په اصل کې د پات کونجونو<br>دو کوښښ کوي. راځي چي پوهه کرو.

یو نوی فایل خلاص کړئ او یوه مربع جوړه کړئ اوس په بلټ ټول سره د ۱۸ مطابق ډریګ وکړئ .له دې وروسته به تاسو ته د ۱۹ انځور غوندي نتېجه مخ ته وي. او دا هم په ياد ولري چې د بلټ ټول قطر ( ډايا ميټر) موږ کموي او زياتوي هم شو. د د او یوه نوې وینو به کلیک) وکړئ. په ډبل کلیک کولو سره سم به یوه نوې وینډو د<br>داننه د " specified steps" له لارې موږ د خپل صوروت .<br>شکلونو تعداد جوړوی شو. او د " specified steps "په نومورت .<br>شکلونو تعداد جوړوی شو. او د " specified distance "په ن شي. چېرته چې موږ د پلنوالي او اوګدوالي لپاره خاص قیمتونه ورکولی شو.

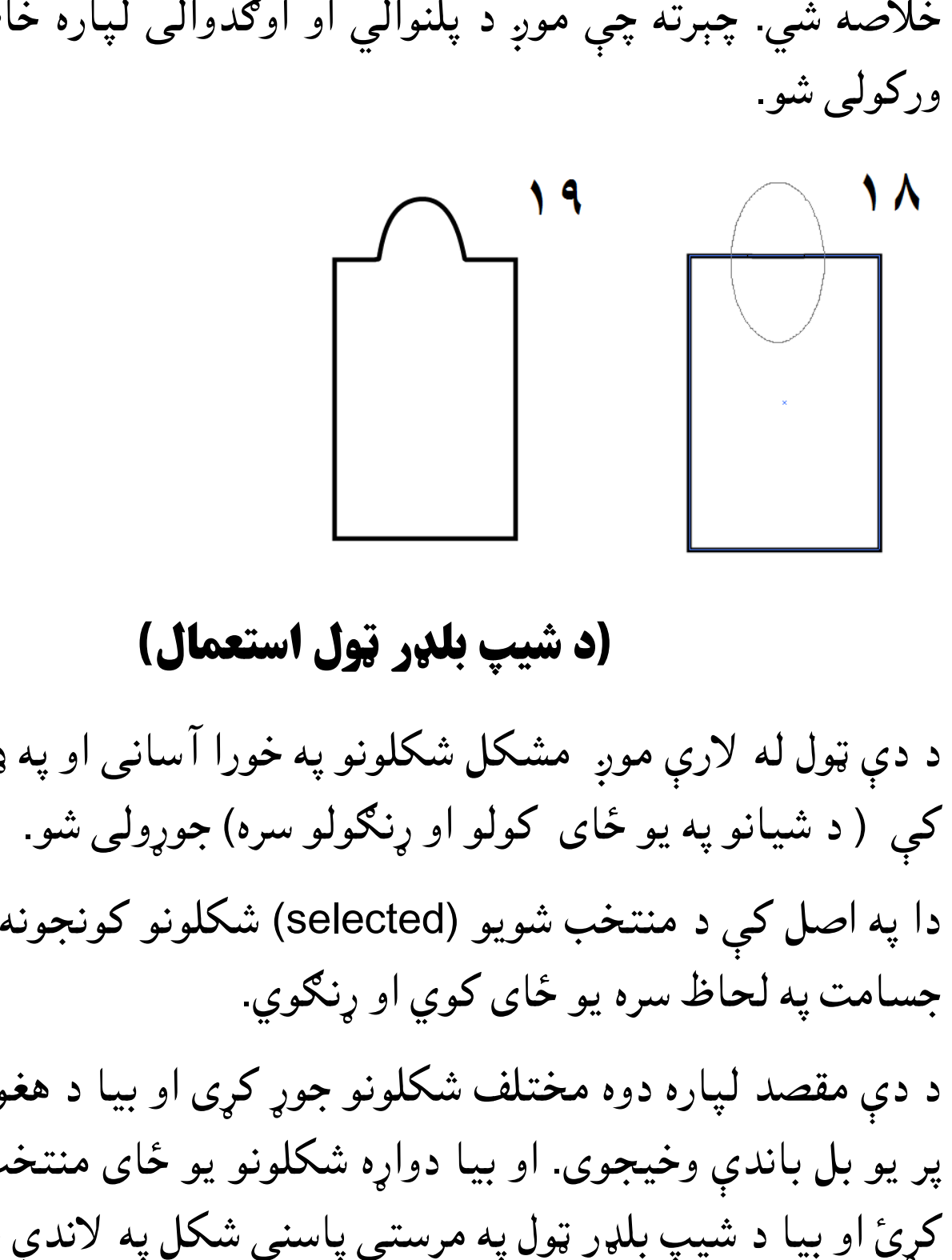

## **د شيپ بلر و ل استعل) (د**

د دې ټول له لارې موږ مشکل شکلونو په خورا آسانی او په ډیر کم وخت د دې ټول له لارې موږ مشکل شکلونو په خورا اسانی او په<br>کې ( د شیانو په یو ځای کولو او ړنګولو سره) جوړولی شو.

دا په اصل کې د منتخب شويو (selected) شکلونو کونجونه د هغوی د<br>جسامت په لحاظ سره یو ځای کوي او ړنګوي. ړنګوی کې د منتخب شويو (selected) :<br>لحاظ سره يو ځای کوي او ړنگوي<br>د لپاره دوه مختلف شکلونو جوړ َ

تلف شکلونو جوړ کی او بیا د هغوی کونجونه هغوی یو بل باندې وخیجوي. او بیا دواړه شکلونو یو ځای منتخب (سلیکټ) کړئ او بیا د شیپ بلډر ټول په مرستې پاسنې شکل په لاندې شکل باندې د دې مقصد لپاره دوه مختلف<br>پر یو بل باندې وخیجوی. او بیا<br>کړئ او بیا د شیپ بلډر ټول په ه<br>کش کړئ. انځور ۲۱ کش کرئ انځور ۲۱

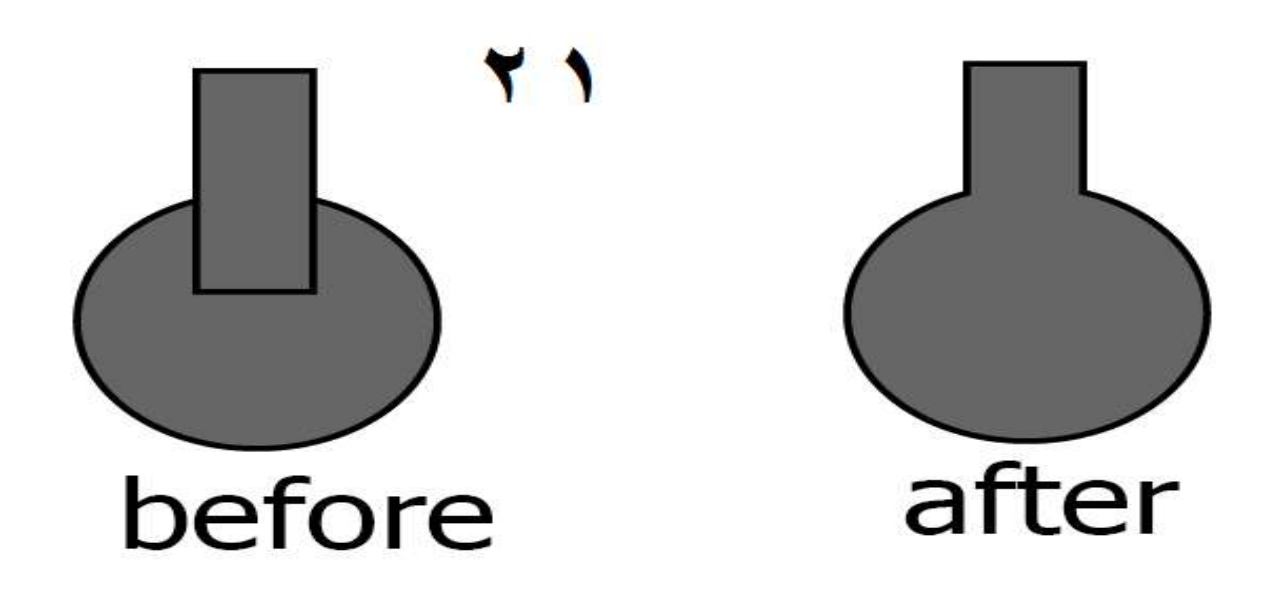

### **د شکلونو مقام (ای) بدلول ) (د**

شوه چې موږ کوم شکل اخر کې جوړوه نو د هغه پوزیشن به په لومي سر کې جوړ شوي شکل باندې برسیره راځي او همدا ترتیب په اخر کې جوړو شو شکلونو سره کیږي. له پاسني مثال څخه موږ ته دا مالومه شوه چې موږ کوم شکل اخر کې<br>جوړوه نو د هغه پوزيشن به په لومړي سر کې جوړ شوي شکل باندې<br>برسيره راځي او همدا ترتيب په اخر کې جوړو شو شکلونو سره کيږي انځور ۲۲ د پوزیشن انور دایره او کی او آبجیک مینو پر(c) ketabton.com: The Digital Library

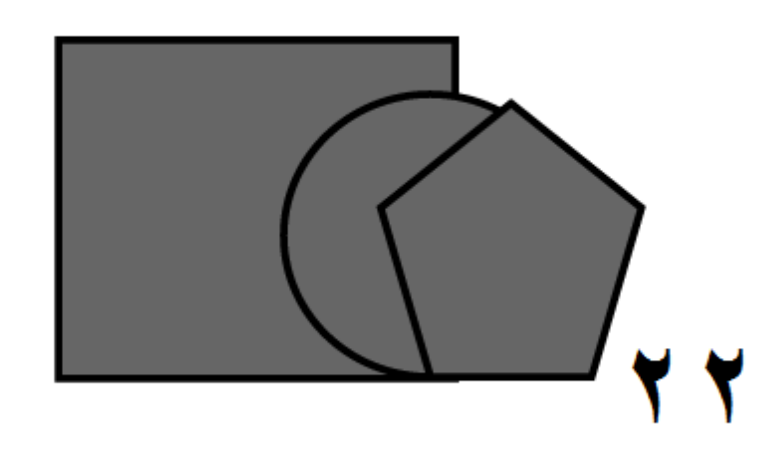

کې په ولو برسیره پولی ون ده او که چېرې تاسو پولي ون له دایرې یا مستطیل خه لاندې وړل غواړی نو پولي ون منتخب پر"Arrange" باندی کلیک وکړئ. ۲۳ د پوزیشن په لحاظ سره په انځور ۲۲ کې په ټولو برسیره پولی ګون ده<br>له هغه لاندې دایره او تر ټولو لاندې مستطیل ده. که چېرې تاسو پول<br>ګون له دایرې یا مستطیل څخه لاندې وړل غواړی نو پولي ګون منتخ<br>کړی او په آبجیکټ مینو کې پر"Arran انځور

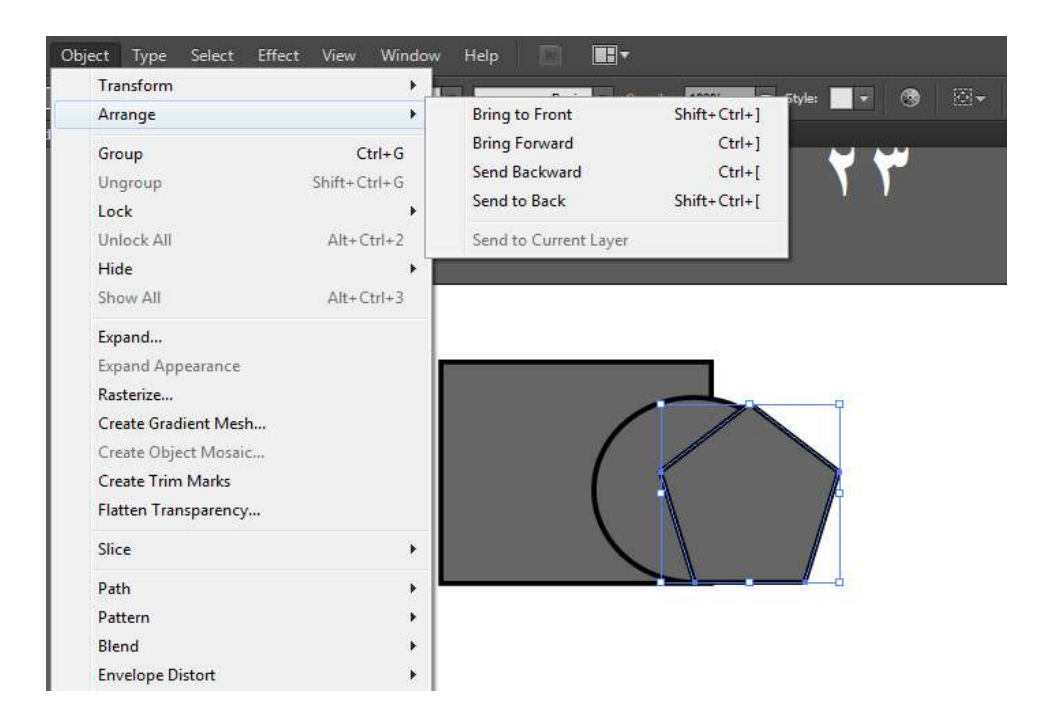

**front to Bring:** د دې په مرستې سره منتخب شوی شکل، په آرټ بورډ کې پر موجودو ولو شکلونو باندې برسیر راوستلی شو.

**forward Bring:** د دې په مرستې سره یو شکل د بل شکل خه دپاسه راوستلی شو.

**backward Send:** د دې په مرستې موږ یو شکل له بل شکل خه لاندې راوستلی شو.

**back to Send:** د دې په مرستې سره یو منتخب شوی شکل په آرټ بورډ کې موجودو ټولو شکلونو څخه لاندې راوستلی شو.

#### **Hide**

د دې ټول له لارې موږ یو شکل یا انځور په عارضي توګه غایبولی شو. د ډیلیټ کولو په صورت کې به هغه په مکمله توګه له منځه ځی خو که چېرې موږ یو شکل hide کو نو موږ هغه شکل بیرته په آسانی سره لاس ته راوړلی شو. نو د همدې مقصد لپاره یو شکل یا انځور انتخاب کړئ کوم چې تاسو له آرټ بورډ څخه غایبول غواړی، او آبجیکټ مینو ته لاړ شئ او په"hide "کې په سلیکشن باندې کلیک وکئ. په کلیک کولوسره سم به هغه شکل یا انځور له آرټ بورډ څخه غایب شي. او د انځور یا شکل واپس راوړلو لپاره په آبحیکټ مینو کې په"show al"کلیک وکئ۲۴. او ۲۵ انور.

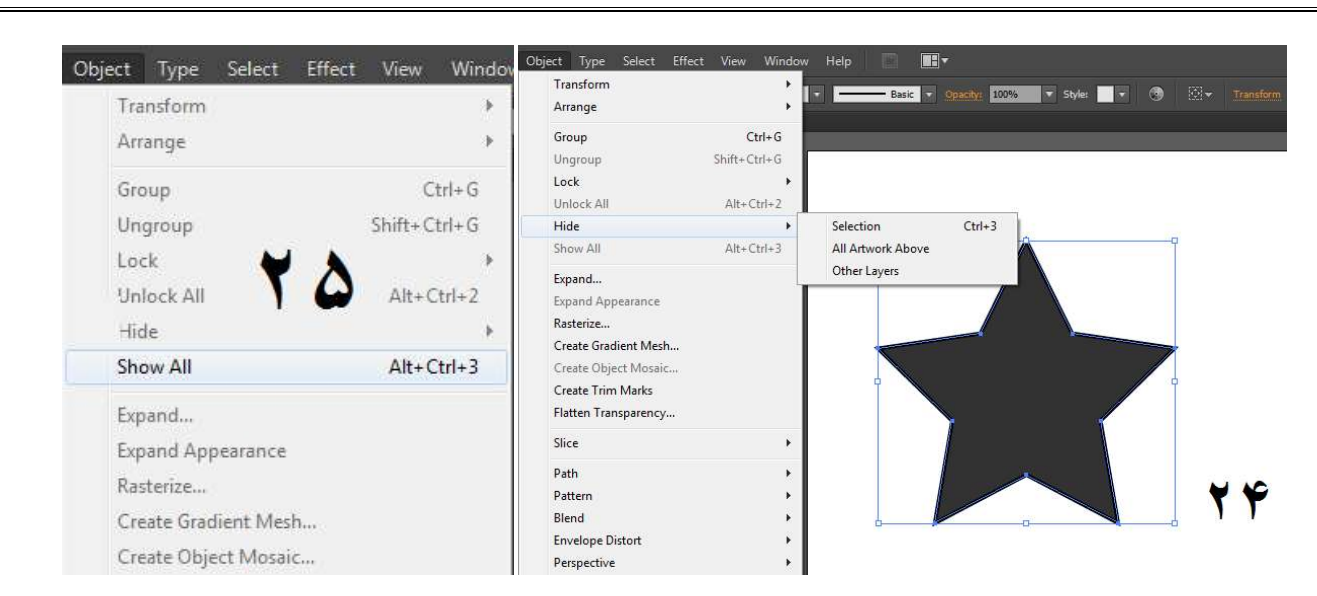

### **رانسفارمیشن) ( رانسفارمیشن**

زیاتره وخت د ځینو انځورونو یا نورو څیزونو په سایز، پوزیشن او زاویو د دې مقصد لپاره په ابجیکټ مینو کې یو زياتره وخت د ځينو انځورونو يا نورو څيزونو په سايز، پوزيشن او<br>کې د بدلون اړتيا منځ ته راځي.د دې مقصد لپاره په آبجيکټ مينو ک<br>څو اپشنی موجودی دی.٢٢ انځور راځی کې د بدلون اړتيا منځ ته راځي<br>څو اپشنی موجودی دی. ۲۲ انځ

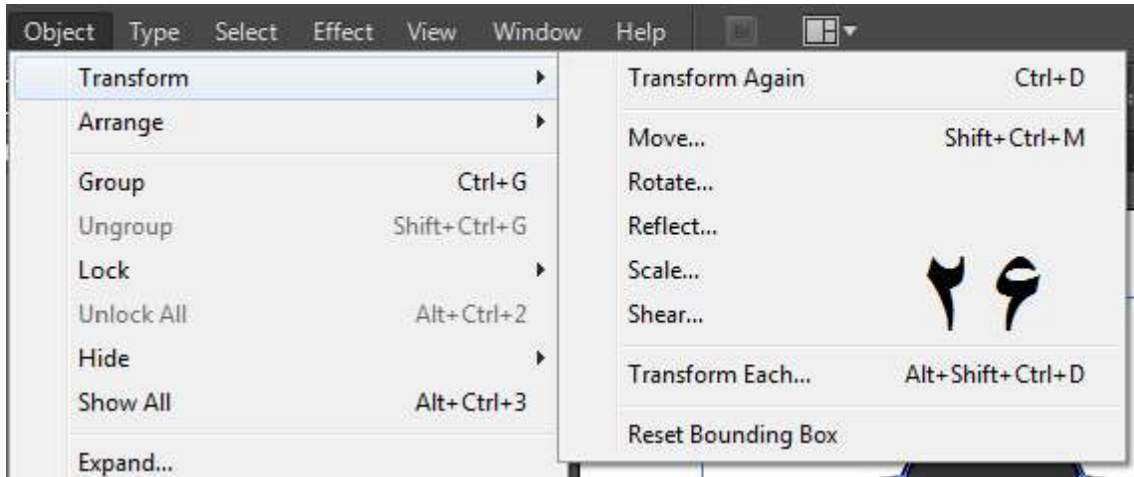

د یوه منتخب شوي شکل یا انور د دې په مرستې سره موږ شوي **Move: Move** پوزيشن بدلولى شو. په move باندې له کليک کولو سره سم به يوه نوې<br>وينډو د move په نوم خلاصه شي. ۲۷ انځور وینډو د move په نوم خلاصه شي

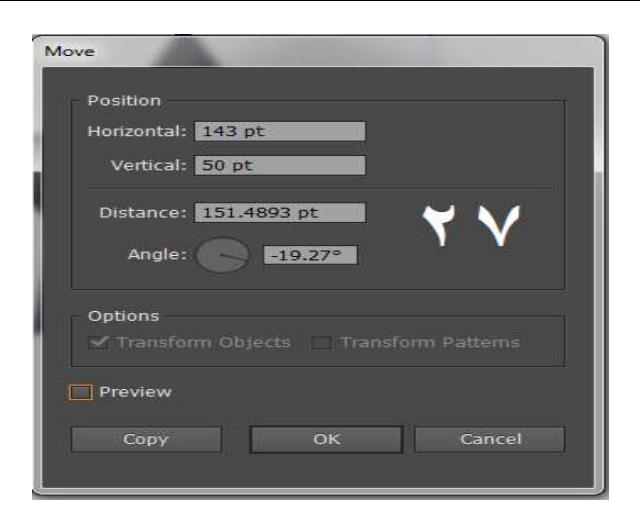

موږ د لته د خپل ضرورت مطابق قیمتونه په ورکولو سره د دې پوزیشن شو. خو په ياد ولري چې دلته موجود copy باندې په کليک کولو منتخب شوی شکل په خپل ځای پاتې وي او یو نوی شکل به په موږ د لته د خپل ضرورت مطابق قیمتونه په ورکولو سره د دې<br>بدلولی شو. خو په یاد ولرئ چې دلته موجود copy باندې په کلیک<br>سره سم به منتخب شوی شکل په خپل ځای پاتې وي او یو نوی شک<br>بدل پوزیشن سره جوړوي.<br>د دې په مرستي سره موږ یو شک سره سم به بدل پوزیشن سره جوړوي. جوړوي

د دې په مرست*ې سر*ه موږ يو شکل يا انځور تاوولی شو. په دې **Rotate:** باندې له کلیک کولو سره سم به یو نوی وینډو د Rotate په نوم سره باندې له کلیک کولو سره سم به یو نوي وینډو د Rotate په نوم سره<br>خلاصه شي. اوس دلته تاسو خپله مطلوبه زوایه ولیکئ او ok یې کړئ نو تاسو به وګورئ چې هغه انتخاب شوی شکل یا انځور به په هغه<br>مخصوصه زاویه باندی تاوو شوی وی.۲۸ انځور مخصوصه زاویه باندې تاوو شوی وي۲۸. انور بدلولۍ شو. خو په ياد ولرئ چې دلته موجود copy باندې په كليك كولا<br>سره سم به منتخب شوى شكل په خپل ځاى پاتې وي او يو نوى شكل به <sub>؛</sub><br>د دې په مرستې سره موږ يو شكل يا انځور تاوولى شو. په دې :**otate**<br>باندې له كليك كولو سره سم به

په یوه انور یا شکل کې د آیینې **Reflect: Reflect** تاثر اچولی شو. ۲۹ انور شو

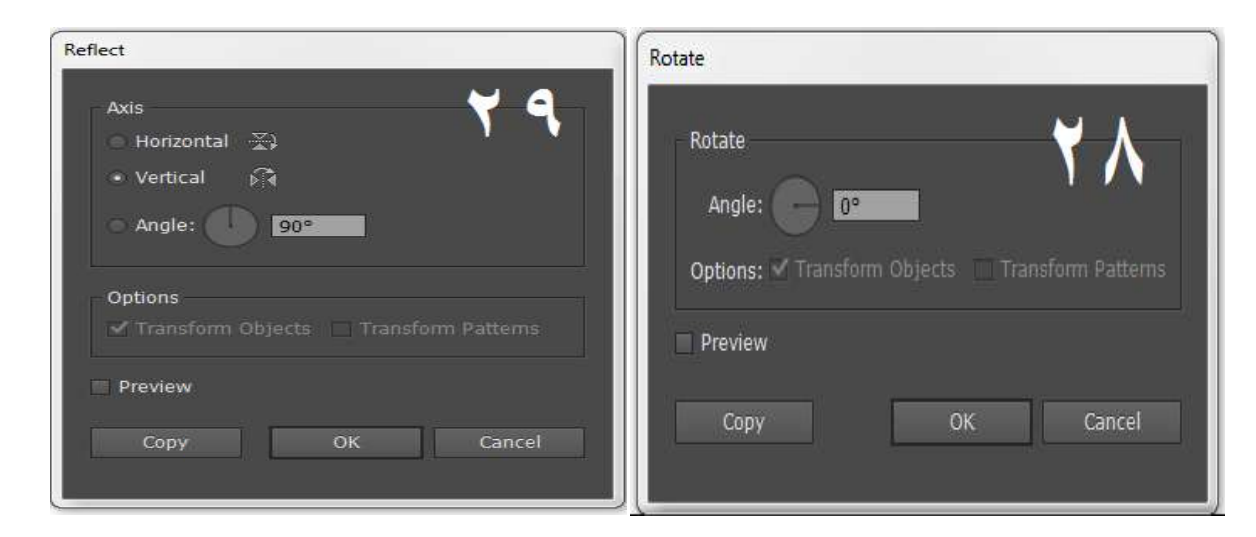

د یو انځور یا شکل سایز کمولو زیاتولو لپاره scale کارول **Scale: Scale** کیږي انځور ۳۰

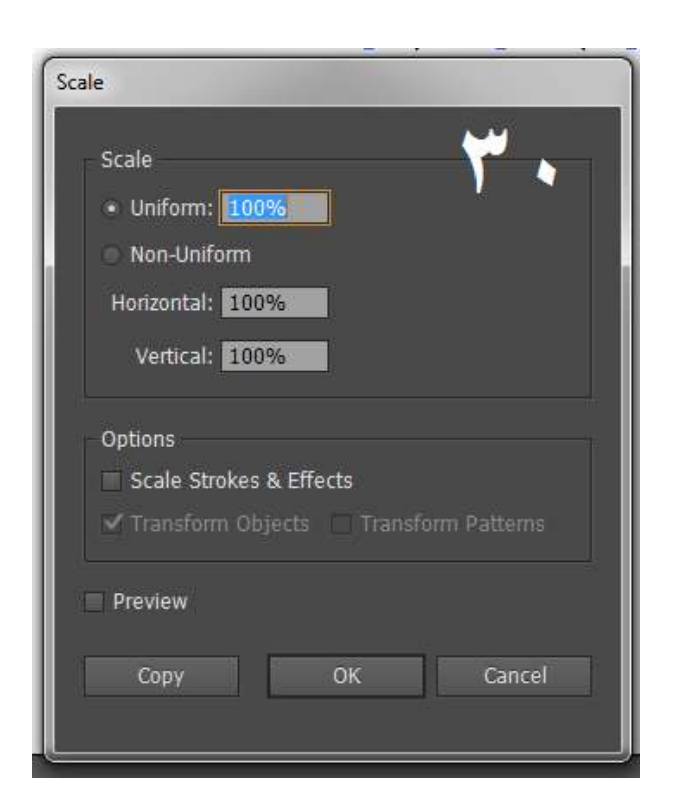

په سکيل وينډو کې د uniform مطلب په يو شان نسبت سره سايز کمول يا ل وينډو کې د uniform مطلب په يو شان نسبت سره سايز کمول يا<br>وي.که چېرې موږ د يوه شکل يا انځور په پلنوالي يا اوږدوالي کې کمی زیاتی راولو نو په همدې نسبت سره به د هغوی په پلنوالي یا uniform-non" ا پشن هم موجود ده. د کوم په انتخابولو سره چې موږ د يوه شکل يا انځور په پلنوالي يا اوږد والي کې د خپلې خوښې بدلون راوستلی شو۔ . همدې نسبت سره به د هغوی په<br><sub>ن</sub> له دې نه علاوه دلته د"orm-non*ا*<br>انتخابولو سره چې موږ د يوه شکل<br>د خپلې خوښې بدلون راوستل<sub>ی</sub> شو. زياتول وي.که چېرې موږ د يوه شکل يا انځور په پ<br>کمی زياتی راولو نو په همدې نسبت سره به د<br>اوږدوالي کې بدلون راځي. له دې نه علاوه دلته د

د دې په مرستې سره موږ یو شکل په ن کولی یانېskew د سره موږ یو یانې **Shear: Shear** کولی شو. دلته په "shareangle" کې د قیمتونو په ورکولو سره موږ<br>شکل په څنګ کولی شو. ۳۱ انځور. شکل په څنګ کولی شو. ۳۱ انځور

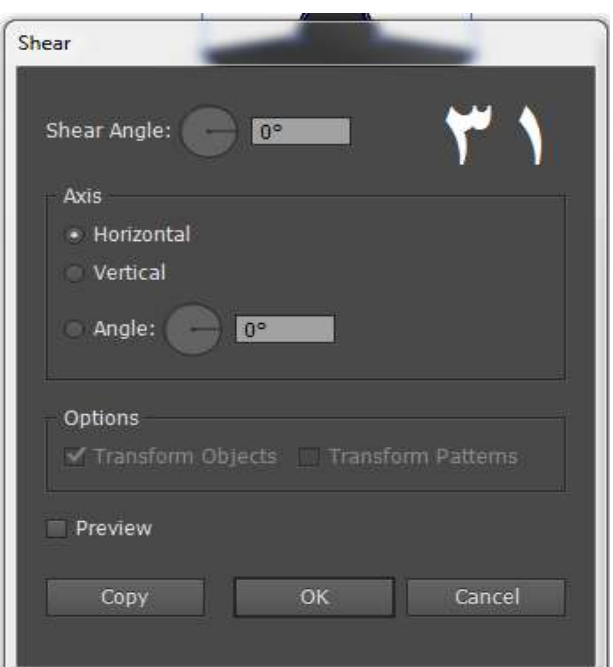

**روپ(ډلول)** 

د دې په مرستې سره موږ جوړ شوي مختلف شکلونو د يوه ګروپ ( ټولې شو.د دې مقصد لپاره هغه ټول شکلونو منتخب کړئ کوم چې تاسې د یوه ټولې په شکل کې راوستل غواړي او له باندې کلیک وکئ. ۳۲ )په صورت کې سره يو ځاى کولى شو.د دې مقصد لپاره هغه ټول شکلون<br>منتخب کړئ کوم چې تاسې د يوه ټولي په شکل کې راوستل غواړى او<br>هغې وروسته په ابجیکټ مینو کې په group باندې کلیک وکړئ. ۲<br>انځور. انځور.

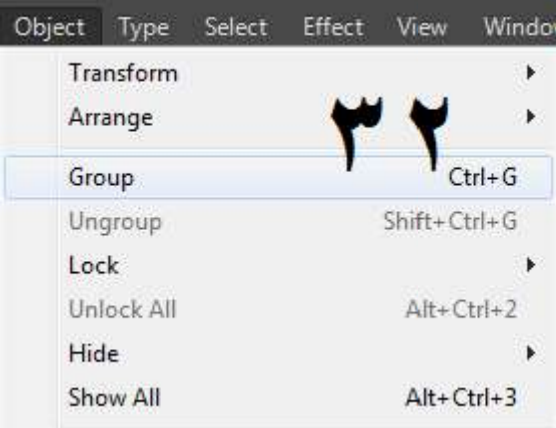

س که چېرې تاسې له همدې شکلونو خه په یو شکل باندې کلیک وکی نو هغه ول شکلونو به ورسره منتخب شي، ولې چې اوس د دې دی. همدا رنګه که چېرې تاسو د يوه شکل په پوزیشن، سکیل یا رویشن کې بدلون کوی نو همدا بدلون په ګروپ کې پر ټولو شکلونو باندې هم راځي .له دې نه علاوه که چېرې تاسو واپس دغو شکلونو تر منځ ګروپ ختمول غواړی نو په ابجیکټ مینو کې اوس که چېرې تاسې له همدې شکلونو څخه په يو<br>وکړى نو هغه ټول شکلونو به ورسره منتخب شي، و<br>شکل په پوزيشن، سکيل يا روټيشن کې بدلون کوى<br>ګروپ کې پر ټولو شکلونو باندې هم راځي .له دې نه ه<br>ګروپ کې پر ټولو شکلونو باندې هم راځي .له د ungroup په

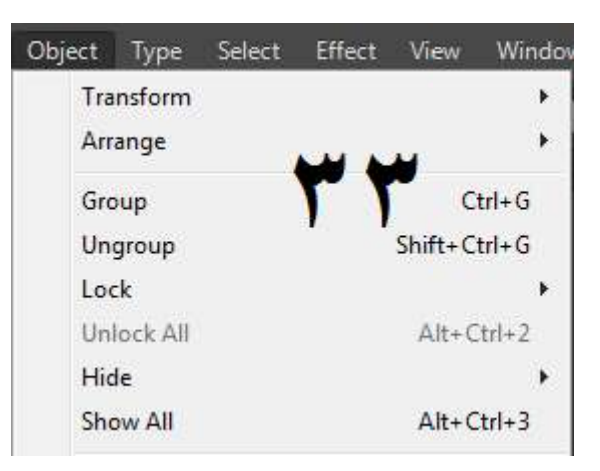

#### **(Transparent Transparent)**

دلته له شفافیت (ټرانسپیرینټ) څخه مراد د یو شکل "opacity" کمول یا زیاتول دی. یو شکل منتخب کړئ او د وینډ په مینیو کې په " Transparency" باندې کليک وکړئ. انځور ۳۴ او ۳۵

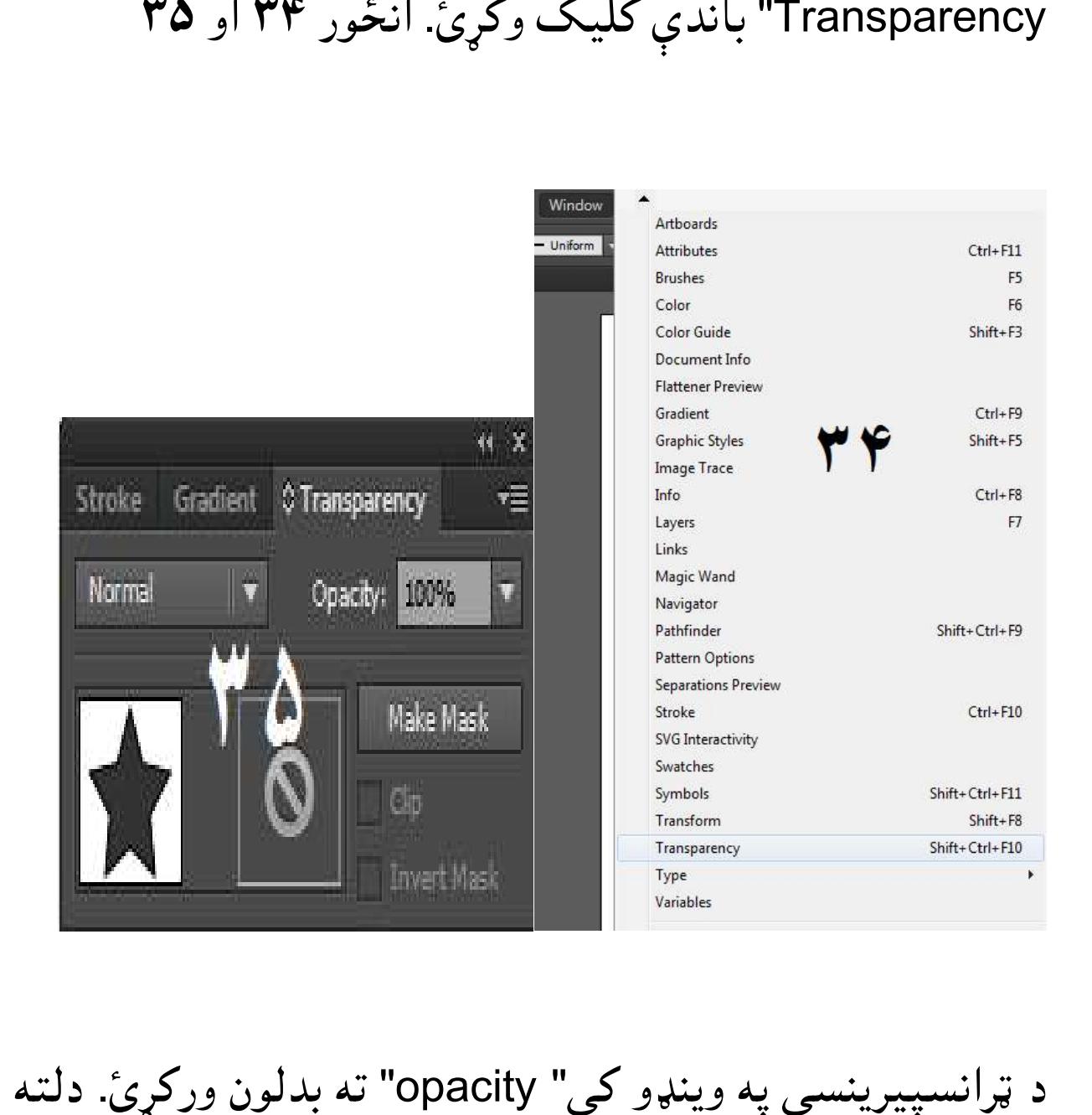

په وينډو کې" opacity" ته بدلون ورکړئ. دلته د مقررو شړيو وصولو مطابق ۵۰۰(opacityسو چې غنکه موږ په دې قیمت کې کمی راولو نو منتخب شوی شکل یا انور به هم ورسره شفاف opacity% وي موږ په منتخب کیي. کیي په صفر کولو سره به انور یا شکل بالکل له نظیره ورک شي خو انځور یا شکل به په خپل ځای موجود وي خو د مکمل شفافیت په Opacity په صفر کولو سره به<br>خو انځور يا شکل به په خپل .<br>وجی به موږ ته په نظیر نه راځی.

### **د یزونو جالب جوړول) (د جوړول**

په اډوبي ایلسټریټر کې یو شي، ډیزاین یا لوګو جالب جوړولو لپاره یو څو اپشنې ورکړل شوې دي. همدا آپشنې د مجلو ټايټل پاڼې، بروشرز، بل اپشنې ورکړل شوې دي. همدا اپشنې د مجلو ټايټل پاڼې، بروشرز، بل<br>بورډز او ويب سايټونو ډيزاينولو لپاره کارول کيږي. نو راځي چې د همدې آپشنو جایزه واخلو په نظير نه<br>ريت<sub>م</sub>ر کې يو<br>شوى دى.

دلته له دې خه مراد یوه شکل یا ډیزاین ته سویری که چیرې تاسو یوه شکل ته سیوری ورکول غواړئ نو هغه دي شکل يا ډيزاين انتخاب کړى کوم ته چې تاسو د سويري اثر ورکول غواړئ،<br>او ايفيکټ مينو ته لاړ شئ او په سټايل سايز کې په ډراپ شيډو باندې او ایفیکټ مینو ته لاړ شئ او په سټایل سایز کې په ډراپ شیډو باندې بورډز او ویب سایټونو ډیزاینولو لپاره کارول کیږي. نو راځی چې د<br>أپشنو جایزه واخلو<br>**شیډو ایفیکټ:** دلته له دې څخه مراد یوه شکل یا ډیزاین ته <sub>"</sub><br>ورکول دی.که چیری تاسو یوه شکل ته سیوری ورکول غواړئ ن وکړئ انځور ۳۲ او ۳۷ **شیډو ایفیکټ:** د Opacity په صفر کولو سر<br>خو انځور يا شکل به په خ<br>وجې به موږ ته په نظير نه را<br>په اډوبي ايلسټريټر کې يو ش<br>اپشنې ورکړل شوې دي. هم<br>بورډز او ويب سايټونو ډيزاي<br>تورکول دي.که چيرې تاسو<br>شکل يا ډيزاين انتخاب کړي<br>شکل يا ډيزاين انتخاب

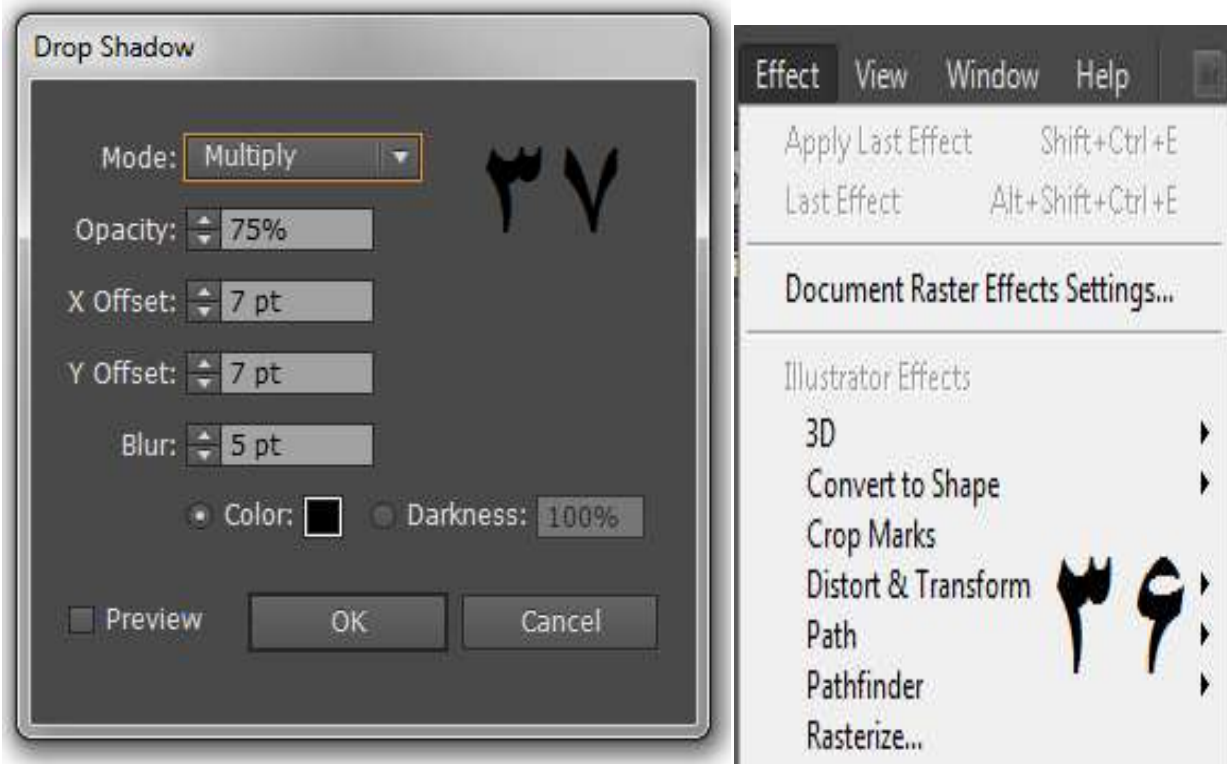

د ډراپ شيو په وینو کې په preview باندې کلیک وکئ. له کلیک کولو سره سم به د سویري تاثرات راښکاره شي. راځي چې دلته د موجودو چیده چیده آپشنو جایزه واخلو.

**Opacity:** د دې په مرستې سره موږ د دې سویري اثر opacityد خپل ضرورت مطابق کموی زیاتوی شو.

**offset-X:** د دې په مرستې سره د دې سویري اثر axis x باندې پوزیشن بدلولی شو.

**offset-Y:** د دې په مرستې سره موږ د دې سویري اثر پوزیشن وایی ایکسیز ته بدلولی شو.

**Blur:** د دې په مرستې موږ د دې سویري اثر بلور کولی شو.

**Color:** د دې په مرستې د دې سویري اثر رنک بدلولی شو.

**glow Outer:** د دې په مرستې سره موږ یو متن یا شکل ته د لا اثر ورکولی شو.ددې مقصد لپاره تاسو مطلوبه متن یا شکل منتخب کړئ او ایفیکټ مینو ته لاړ شئ او په سټایل سایز کې پهouter glow باندې کلیک وکئ. دلته موجودې اپشنې یعنې بلر اوopacityوغیره بدلولی شو.لکه نه چې له دې موږ مخکې په ډراپ شېو کې زدکي وه. ۳۸ او ۳۹ انور

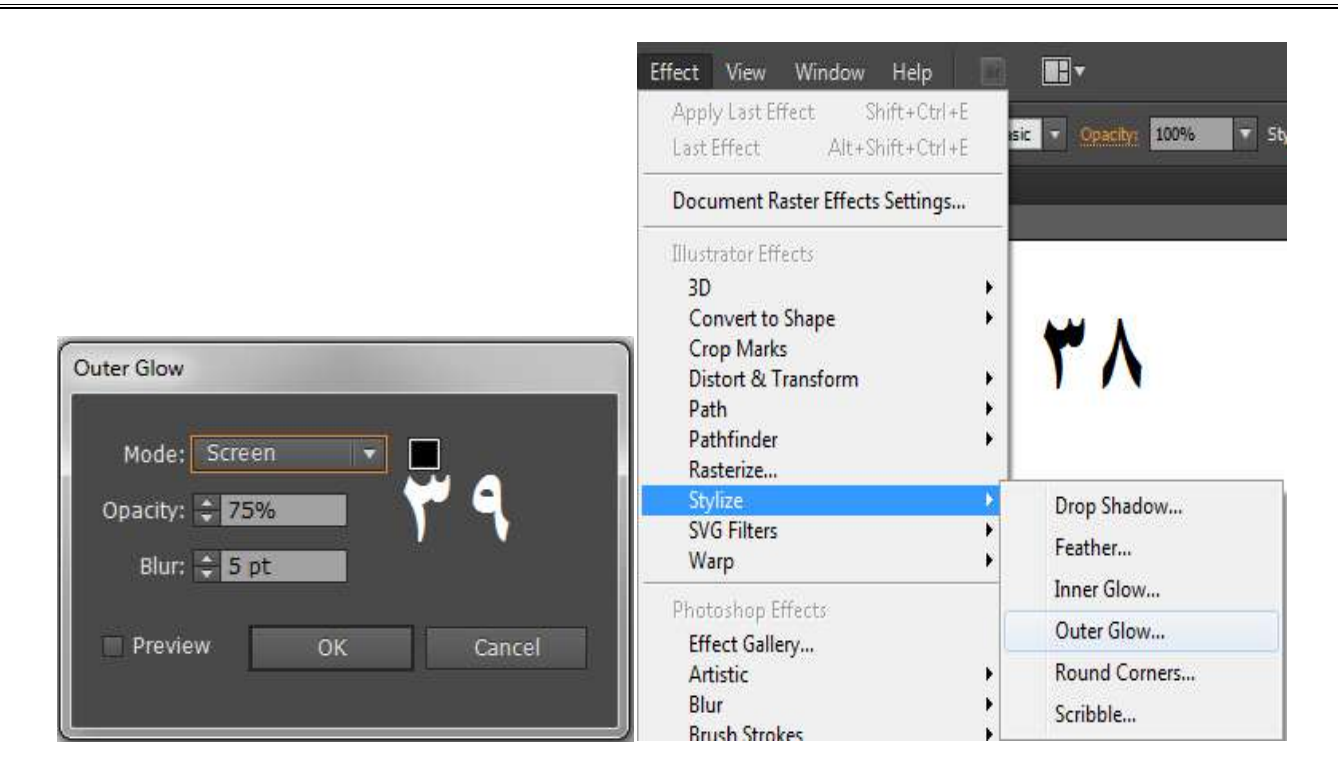

سره موږ د یوه شکل یا ډیزاین ننې **glow Inner: Inner glow** د دې مقصد لپاره تاسو یو شکل یا شو ډیزاین منتخب کړئ او بیا ایفیکټ مینو ته لاړ شئ او په سټایل سایز کې **Inner glow:** د دې په مرستې سره موږ د يوه شکل يا ډيزاين ننې<br>حصې ته د ځلا اثر ورکولی شو. د دې مقصد لپاره تاسو يو شکل يا<br>ډيزاين منتخب کړئ او بيا ايفيکټ مينو ته لاړ شئ او په سټايل سايز کې<br>په inner glow باندې کليک وکړئ.انځ په inner glow باندي کليک وکړئ

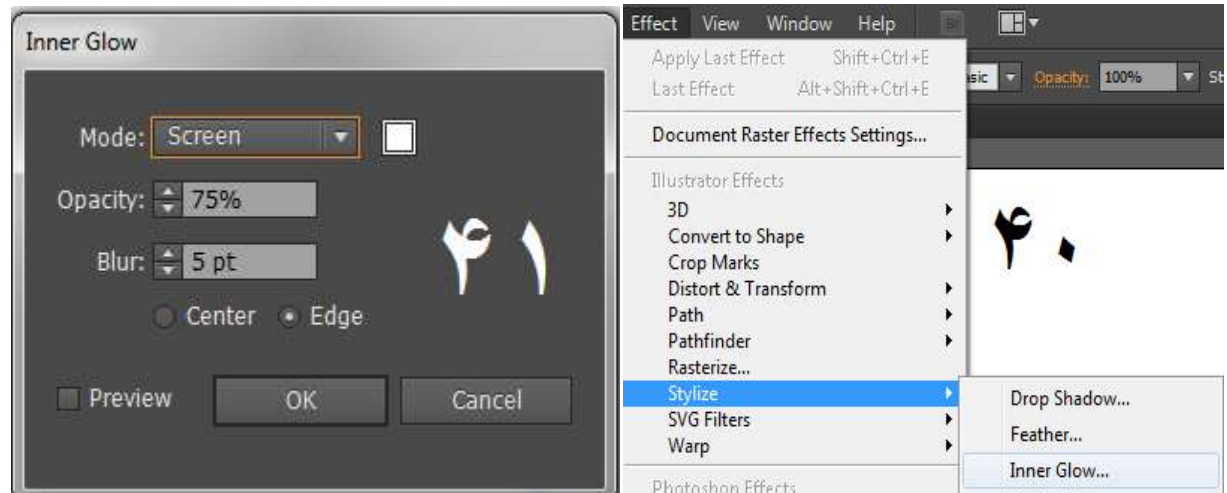

د اېنر ګلو په وينډ کې په blur,color او opacity کې بدلون کيدلی شي. ننه طرف ته د ځلا اثر ورکوي او اوټر ګلو د باندې طرف ته

دا د اوټر ګلو په څیر کار کوي. خو ترمنځ یوازې دا فرق ده چې د یو شکل<br>ننه طرف ته د ځلا اثر ورکوي او اوټر ګلو د باندې طرف ته<br>**Feather:** ددې په مرستې سره موږ د یو شکل څلورو طرفونو ننه اړخ<br>ته د تت والی اثر ورکولی شو.د دی مقصد ل ددې په مرستې سره موږ د یو شکل لورو طرفونو ننه اړخ **Feather: Feather** والي اثر ورکولي شو.د دې مقصد لپاره خپل مطلوب شکل انتخاب کړئ او د effect په مېنو کې په feather باندې کليک وکړئ انځور ۴۲ او ۴۳

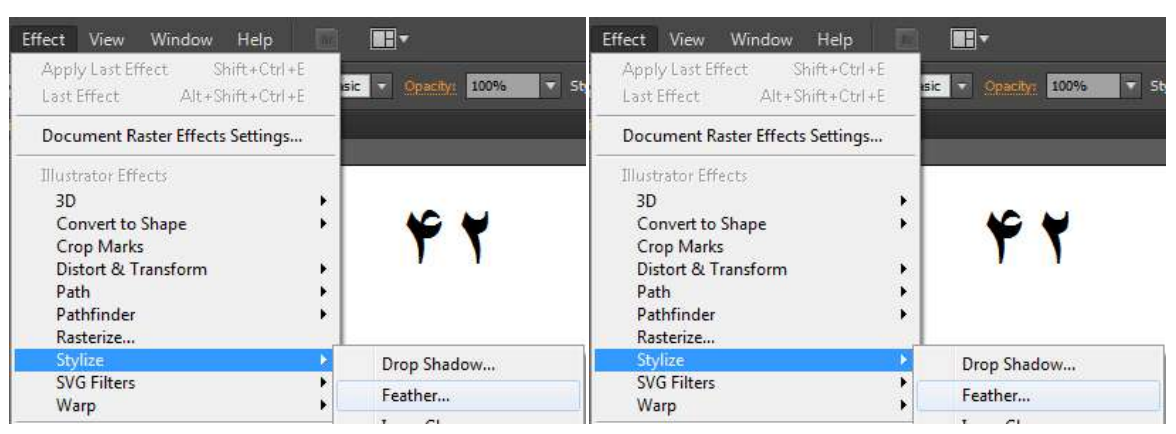

دلته تاسې د radius په مرستې سره انتخاب شوي شکل څلورو طرفو ته د شئ. او بل په یو شکل باندې په یوه وخت له یو څخه په یو شکل باندې د ډراپ شېډو سره سره آوټر ګلو او انر ګلو او فیدر هم کارولی شو. مرستې سره انتخاب شوي شکل څلورو طرفو<br>:- او بل په يو شکل باندې په يوه وخت له يو :<br>شو. د بېلګې په توګه په يو شکل باندې د ډ.<br>او انر ګلو او فيدر هم کارولی شو. تت والي اثر وذكولى شئ. او ب<br>زيات اثرونه هم راوستلى شو.

د دې په مرستې سره یو شکل یا متن په بیلا بېلو ډولونو سره **Warp: Warp Warp:** د دې په مرستې سره يو شکل يا متن په بيلا بېلو ډولونو سره<br>warpکولی شو.له کوم سره چې د دې شکل view يانې ليد بدلېدې شي. ایفیکټ مېنو ته لاړ شئ او په warpباندې کلېک وکړئ. انځور ۴۴ او ايفيکټ مېنو ته<br>**۳۵** 

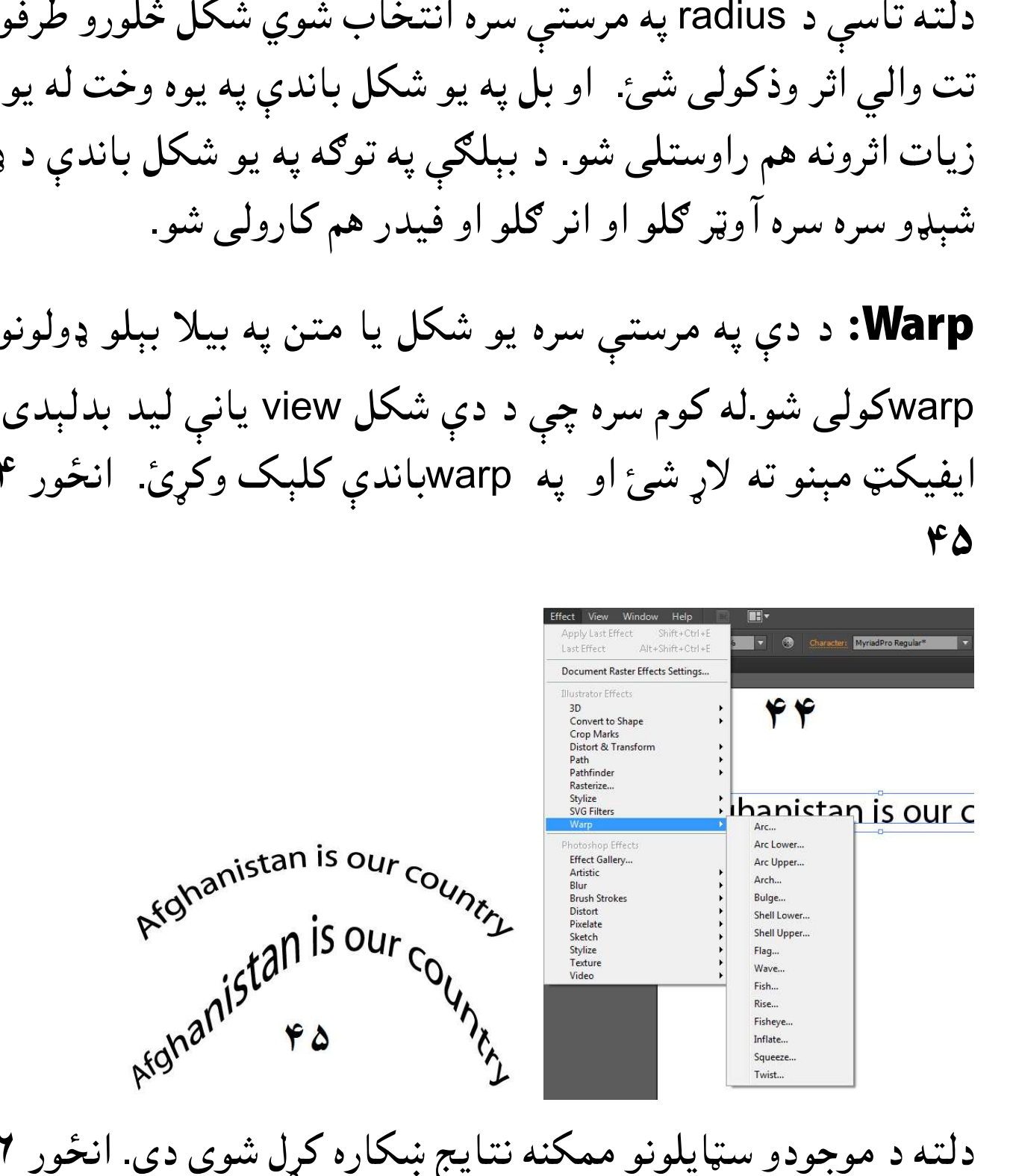

دلته د موجودو سټايلونو ممکنه نتايج ښکاره کړل شوي دي. انځور ۴۲

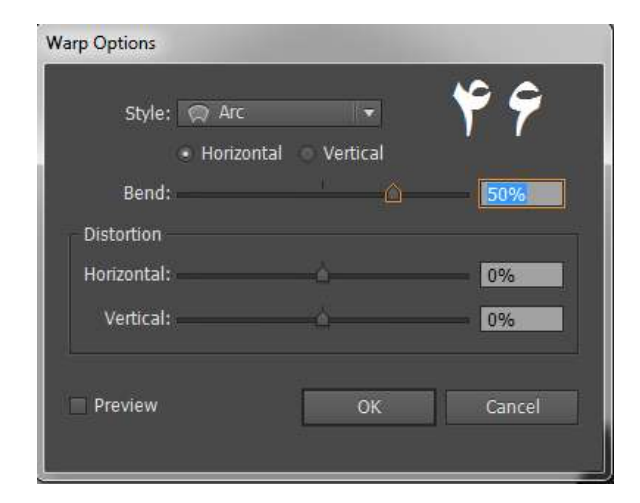

### **(Symbol Spryer Tool) Symbol**

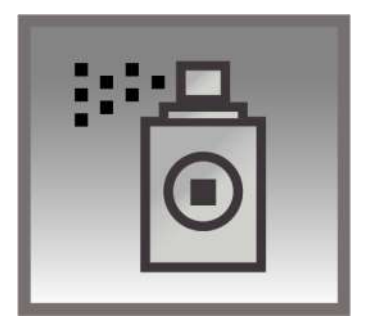

د دې ټول له لارې د یوه انتخاب شوي سیمبول سېټ جوړیږي یعنې ډېر یعنې دا د منتخب شوي په يو ځای لاسته راوړلی شو. يعنې دا د منتخب شوي<br>کوي. د دې ټول عملي کارولو لپاره تر ټولو لومړی وېنډو سیمبول سپرې کوي. د دې ټول عملي کارولو لپاره تر ټولو لومړی<br>مینو ته لاړ شئ او په سیمبلز باندی کلېک وکړئ. انځور ۴۷ او۴۸ د دې ټول له لارې د يوه انتخاب شوي سيمبول سېټ جوړيږي<br>سيمبولونه موږ په يو ځاى لاسته راوړلى شو. يعنې دا د منتح<br>سيمبول سپرې کوي. د دې ټول عملي کارولو لپاره تر ټولو لومږ<br>مينو ته لاړ شئ او په سيمبلز باندى کلېک وکړئ. انځور ۴۷ ا شو

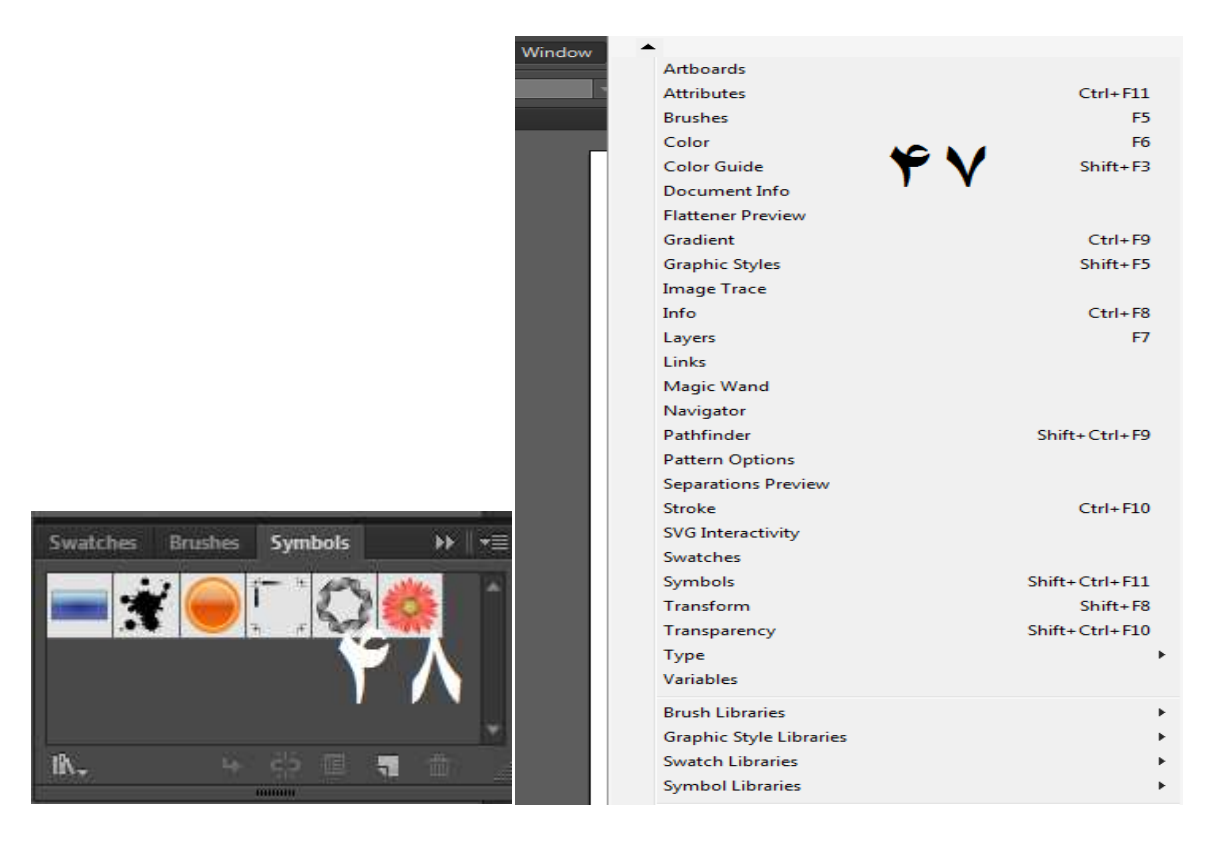

اوس دلته په يوه سيمبول باندې کلېک وکړئ. له دې نه علاوه نور اوس دلته په يوه سيمبول باندې کلېک وکړئ. له دې نه علاوه نور<br>سيمبولونه هم لوډ کولی شو. د دی مقصد لپاره په " اوپن سيمبلز باندې کلېک وکړئ او بيا دلته د خپلې خوښې مطابق<br>باندې کليک وکړئ انځور۴۹ لايبريري " باندې کلېک وکړ<br>category باندی کليک وکړئ

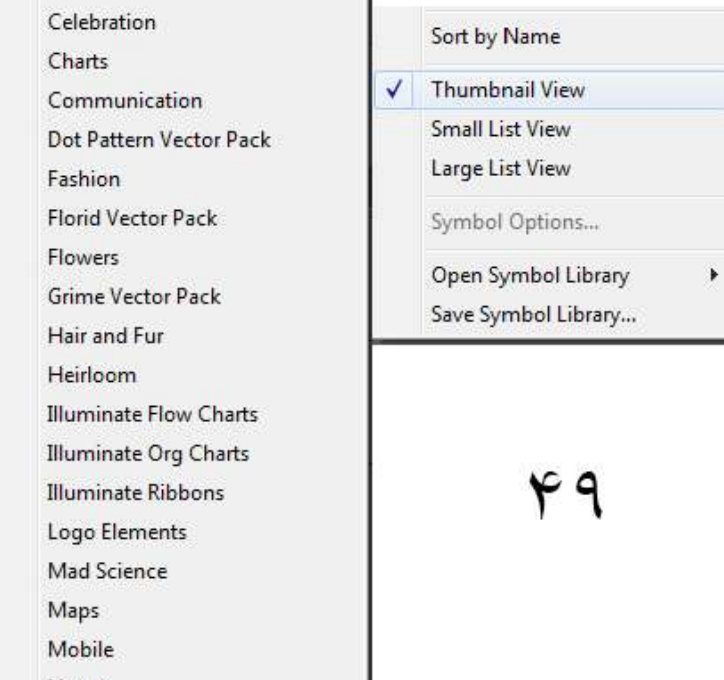

دلته د يو سيمبول تر انتخابولو څخه وروسته سيمبلز اسپرې ټول انتخاب<br>کړئ او د آرټ بورډ په لور يې کش کړئ. انځور ۵۰ یو سیمبول تر انتخابولو څخه وروسته سیمبلز کړئ او د آرټ بورډ په لور يې کش کړئ. انځور ۵۰

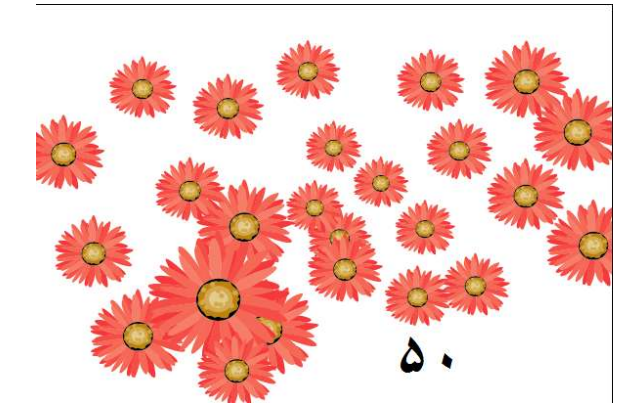

**Symbol shifter tool: د** دې ټول له لارې په سېټ مجموعه) کی موجود سیمبولونه له یو ځای څخه بل ځای ته وړل کیږي. کئ(مجموعه

د دې ول له لارې د سیمبلونو **tool scrunch Symbol: Symbol scrunch tool** (نښانونو) ځای بدليږي او د هغوي تر منځ فاصله هم کميږي.

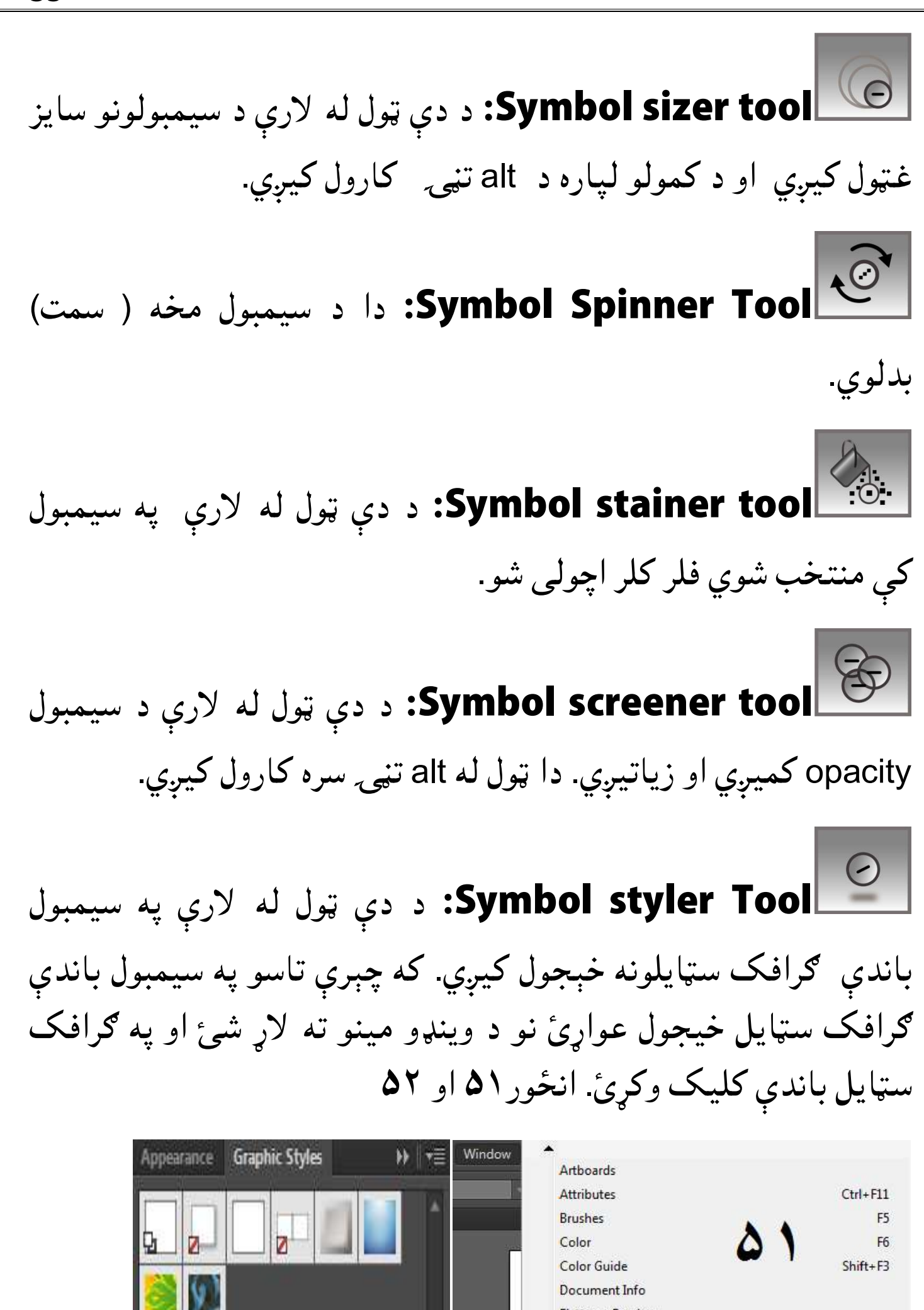

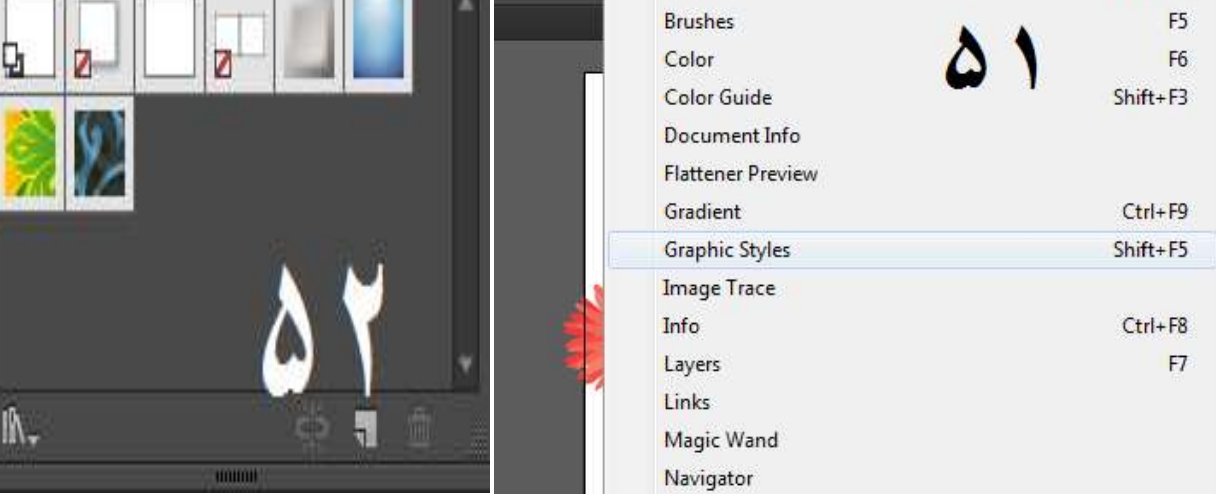

# له دې نه علاوه د " اوپن ګرافک سټايل لايبريري " له لارې نور ګرافک<br>سټايلونه هم راوړل کيږي. انځور ۵۳ سټايلونه هم راوړل کيږي. انځور

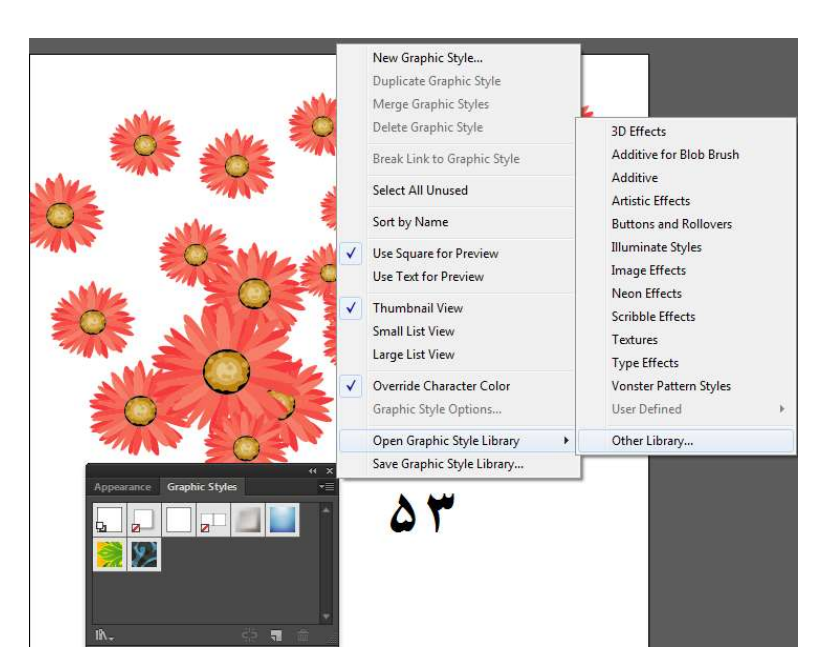

## **یو ډول رنونه انتخابول) (یو انتخابول**

یو ډول رنګونو انتخابولو لپاره د کار په وخت زیاتره وخت د دې خبرې اړتیا منځ ته را ځي چې د یو شکل یا انځور رنګ په کوم بل شکل کې په اړتيا منځ ته را ځي چې د يو شکل يا انځور رنګ په کوم بل شکل کې په<br>همدې قيمت سره واچول شي.د دې مقصد لپارهeye dropper ټول کارول کيږي.د کوم په مرستې سره موږ يو ډول رنګ يوازې په يو کېک سره په<br>خپل مطلوبه شکل يا انځور کې اچولې شو. کيږي.د کوم په مرستې سره موږ يو ډول ٫<br>خپل مطلوبه شکل يا انځور کی اچولی شو

# **( له یو خه زیات آرټ بورډونه )(له ب**

په اډوبي اېلسټرېټر کې په یو فایل کې په یو وخت له یوه آرټ بورډ څخه یعنې موږ ته به د هر آرټ بورډ لپاره د یوه نوي فایل خلاصولو اړتیا منځ ته نه راځی. که چېرې تاسو له يو څخه زيات ارټ بورډونه کارول غواړئ نو فايل مېنو ته لاړ شئ او په new باندې کلیک وکړئ او دلته موجود number of په اډوبي اېلسټرېټر کې په یو فایل کې په یو وخت له یوه ارټ بورډ<br>د زیاتو آرټبورډونو کارولو سهولت هم موجود دی. یعنې موږ ته به<br>آرټ بورډ لپاره د یوه نوی فایل خلاصولو اړتیا منځ ته نه راځی. که چ دی

artboards کې د خپل ضرورت مطابق شمیر ولیکئ او ok یې کړئ. په یاد ولرئ : چې موږ په یو فایل کې تر ۱۰۰ پورې ارټ بورډونه اخیستلی او کارولی شو .انځور ۵۷

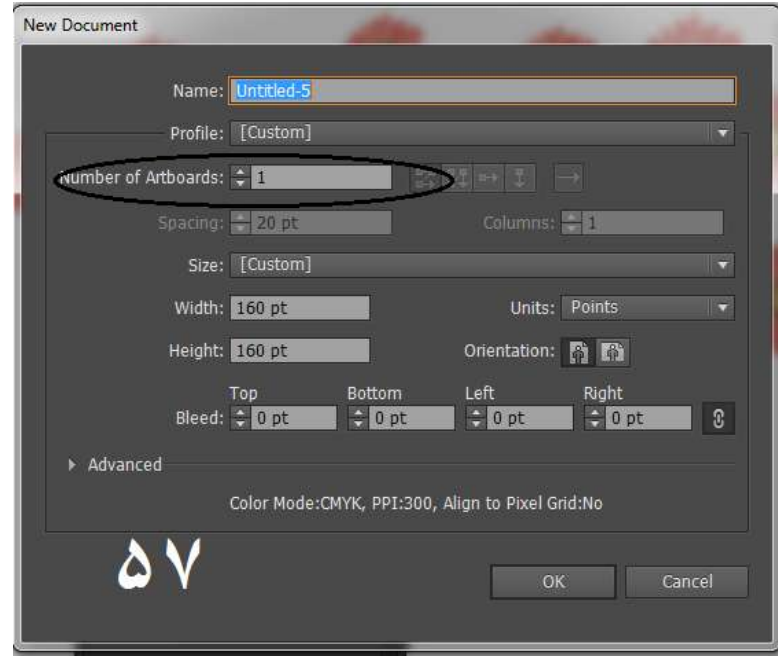

**کي بورډ شارټ کې) (کي کې**

لکه څنګه چې تاسو ته معلومه ده چې په کسبي چاپېریال کې د شارټ کټو اډوبي اېلسټرېټر د ضرورت مطابق شارټ کټو جوړولو او له وړاندې موجودو شارټ کو بدلولو سهولت هم موږ ته راکوي. که چیرې تاسې نوې شارټ کټي جوړول غواړئ یا له مخکې جوړو شوی شارټ کټو ، غواړئ يا له مخکې جوړو شوی شارټ کټو<br>په ايډېټ مينو کې په keyboard shortcut ِ ته معلومه ده چې په کسبي چاپېريال کې د ،<br>ي اېلسټرېټر د ضرورت مطابق شارټ کټو<br>شارټ کټو بدلولو سهولت هم موږ ته راکوي باندي کليک وکړئ. انځور ۵۴ او ۵۵ ډیر اهمیت ده. اډوبي اېلسټرېټر د ضرورت مطابق<br>له وړاندې موجودو شارټ کټو بدلولو سهولت هم مر<br>تاسې نوې شارټ کټې جوړول غواړئ يا له مخکې ،<br>کی بدلون راوستل غواړئ نه په ايډېټ مينو کی په ده

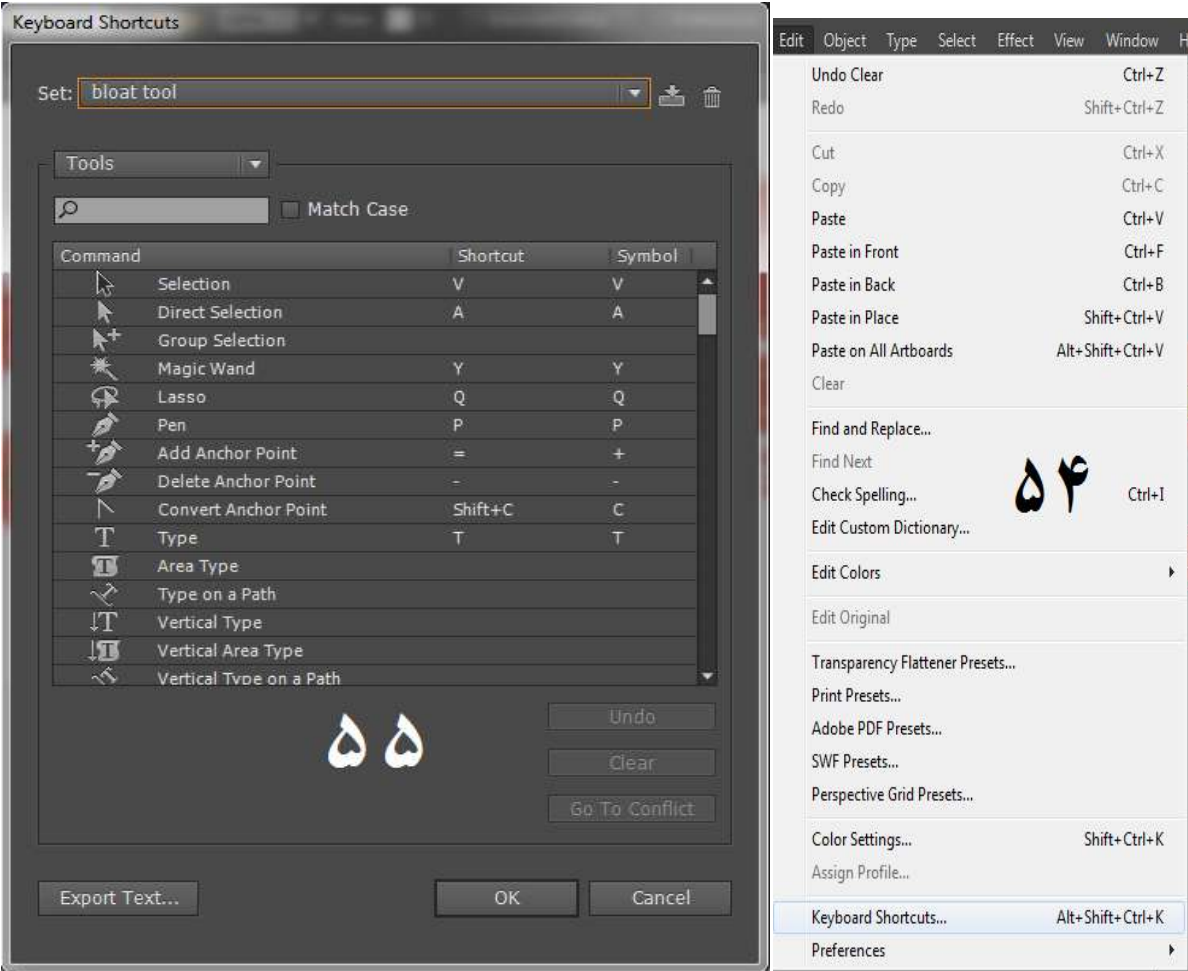

په یوه ټول یا مېنو کې د موجود کمانډ شارټ کټ جوړولو یا بدلولو څخه له کېک کولو سره سم به یوه نوې وېنډو د save keyset file په نوم سره خلاصه شي.انځور **۵۲** یوه ټول یا مېنو کې د موجود کمانډ شارټ کټ جوړولو یا بدلولو<br>وسته په bk باندې کلېک وکړئ. له کېک کولو سره سم به یوه<br>ڼو د save keyset file په نوم سره خلاصه شي.انځور **۵۲** وروسته په ok باندی کلېک وکړئ

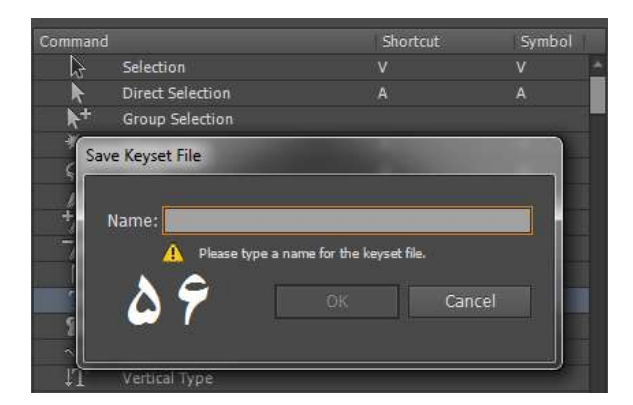

لته د دې شارټ کټ تر نوم ليکلو څخه وروسته د ok تڼۍ کيکاږئ. چې کله تاسو نوی شارکټ کاروی نو هغه ټول یا کمانډ به انتخاب شي د<br>کوم لپاره چې تاسو شارټ کټ جوړکړی وي. کوم لپاره چې تاسو شارټ کټ جوړکړی وي. دلته د دې شارټ کټ تر نوم ليکلو څخه و<br>چې کله تاسو نوى شارکټ کاروى نو هغه ټ<br>کوم لپاره چې تاسو شارټ کټ جوړکړى وي<br>په اډوبي اېلسټرېټر کې هر ډول انځور راوه<br>په اډوبي اېلسټرېټر کې هر ډول انځور راوه<br>لپاره تاسې يو نوى فايل واخلئ

# **په آرټ بورډ کې د یوه انور اچول یا راوستل ) په آرټ کې د راوستل (په**

په اډوبي اېلسټرېټر کې هر ډول انځور راوستل کيږي. نو د همدې مقصد لپاره تاسې یو نوی فایل واخلئ او په فایل مېنو کې په place باندې د پلیس وېنو تر خلاصېدو خه وروسته خپل مطلوبه کلیک وکړئ. د پلیس وېنډو تر خلاصېدو څخه وروسته خپل مط<br>انځور منتخب کړئ او په پلیس باندې کلېک وکړئ انځور ۵۸ او ۵۹. باندې شارټ کټ جوړولو يا بدلولو څخه هغاندي کړي:<br>وکړئ که کېک کولو سره سم به يوه نوې<br>نوم سره خلاصه شي.انځور ۵۲<br>پکلو څخه وروسته د O۲ تنۍ کيکاږئ.<br>پکلو څخه وروسته د OK تنۍ کيکاږئ.<br>پوه ا**نځور اچول يا راوستل )**<br>يوه **انځور اچو** 

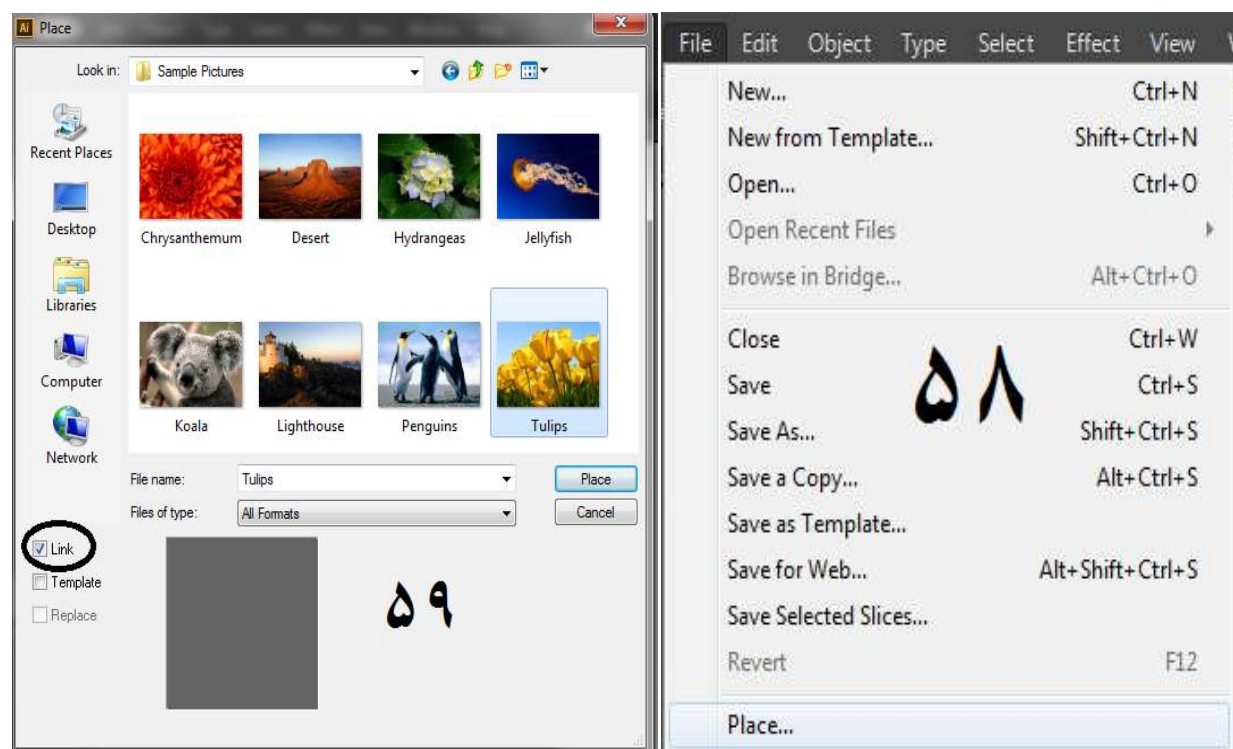

او د یوې خبرې خیال وساتئ چې د پلیس کولو په وخت دلته موجو لېنک کړئ. ځکه چې که چېرې د دغه پلیس کړئ شوي انځور ځای بدل کړل شي یا دغه انځور ډیلیټ کړل شي نو اډوبي اېلسټرېټر به په او همدا ډول به دغه انور د جوړه. خو اېلسټرېټر به دغه انځور په هغه اډوبي ايلسټرېټر حصه نشي جوړه. خو اېلسټرېټر به دغه انځور په هغه<br>زاړه ځای باندې لټوي. نو د دې لپاره که چېرې له لينک څخه چيک لرې کړل شي نو دغه انځور به د اډوبي اېلسټرېټر حصه جوړه شي او بيا که چېرې د دې انځور ځای بدل کړل شي نو هغه انځور په خپل ځای موجود او د يوې خبرې خيال وساتئ چې د پليس كولو په وخت دلته موجو لېنگ<br>څخه چيك لرې كړئ. ځكه چې كه چېرې د دغه پليس كړئ شوي انځو<br>ځاى بدل كړل شي يا دغه انځور ډيليټ كړل شي نو اډوبي اېلسټرېټر به په<br>دې فايل كې missing image شروع كړي څخه چیک لرې کړئ. ځ<br>ځای بدل کړل شي یا دغ<br>دې فایل کې g image زاړه ځای باندې لټوي.<br>کړل شي نو دغه انځور<br>چېرې د دې انځور ځای<br>وی.انځور ۲۰ وي.انځور ۲۰

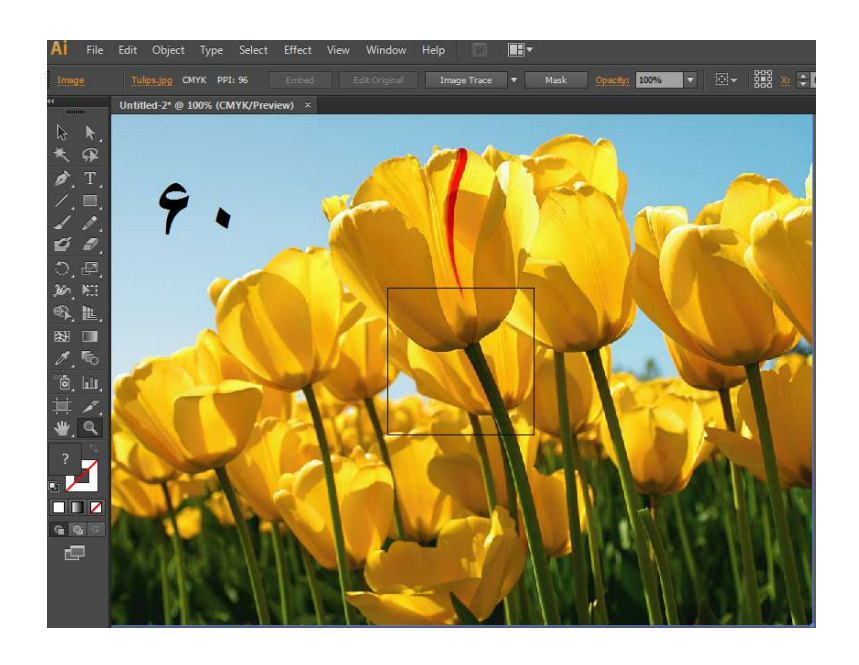

### **فایل خوندي کئ) (فایل کئ**

په کسبي چاپېريال کې شوي کار محفوظول(خوندي کول) ډير ضروري دي، د دې لپاره چې دغه فايل بل وخت هم وکارول شي. د دې مقصد لپاره په<br>فايل مېنو کې پهsave باندې کلېک وکړئ. انځور ۲۱ او ۲۲ د دې لپاره چې دغه فايل بل وخت هم وکارول شي. د دې مقع<br>فايل مېنو کې پهsave باندې کلېک وکړئ. انځور ۲۱ او ۲۲

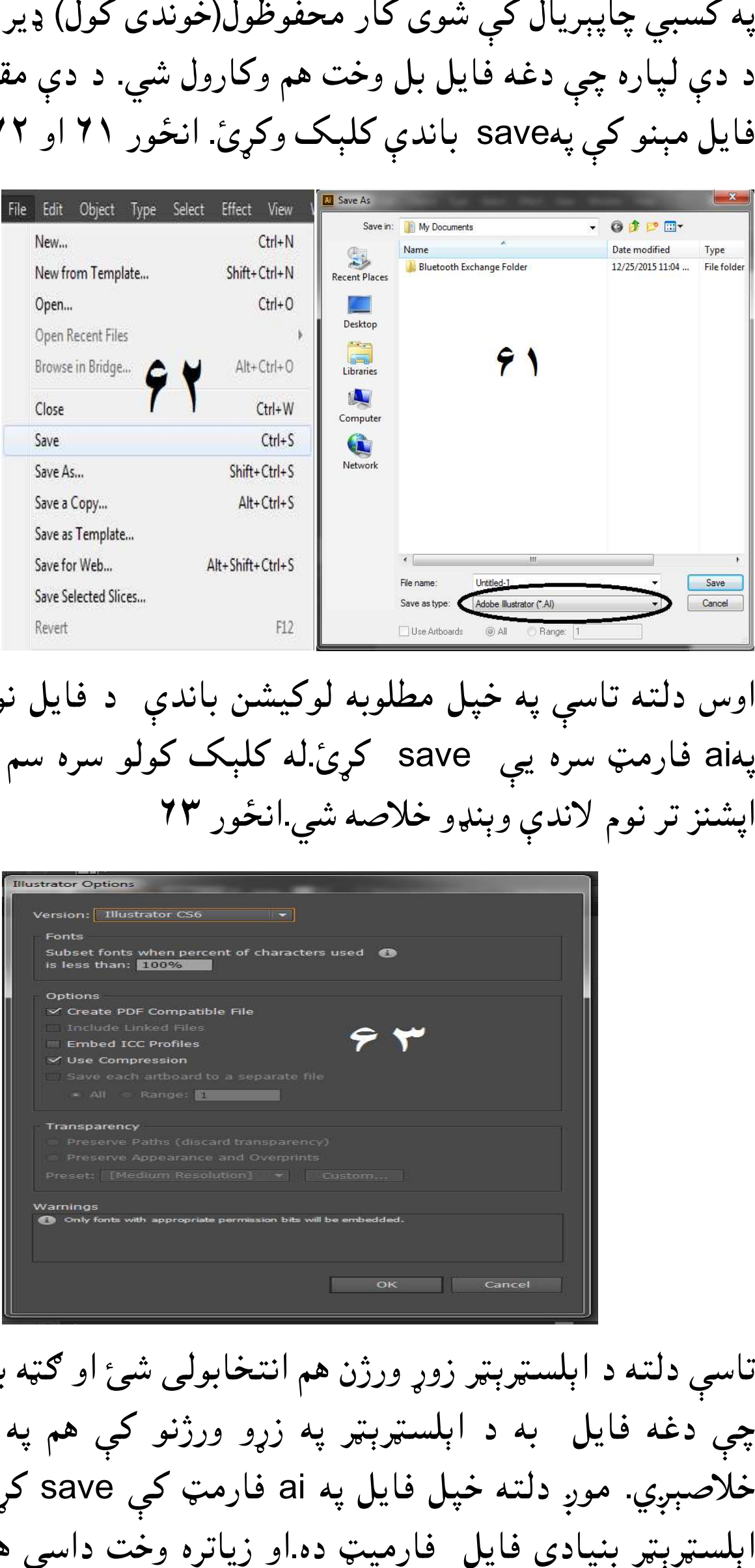

اوس دلته تاسې په خپل مطلوبه لوکيشن باندې د فايل نوم کېږدي او پهai فارمټ سره یې save کړئ.له کلېک کولو سره سم به د ایلسټر پهai فارمټ سره يې save کړئ.له کلېک ک<br>اپشنز تر نوم لاندې وېنډو خلاصه شي.انځور ۲۳

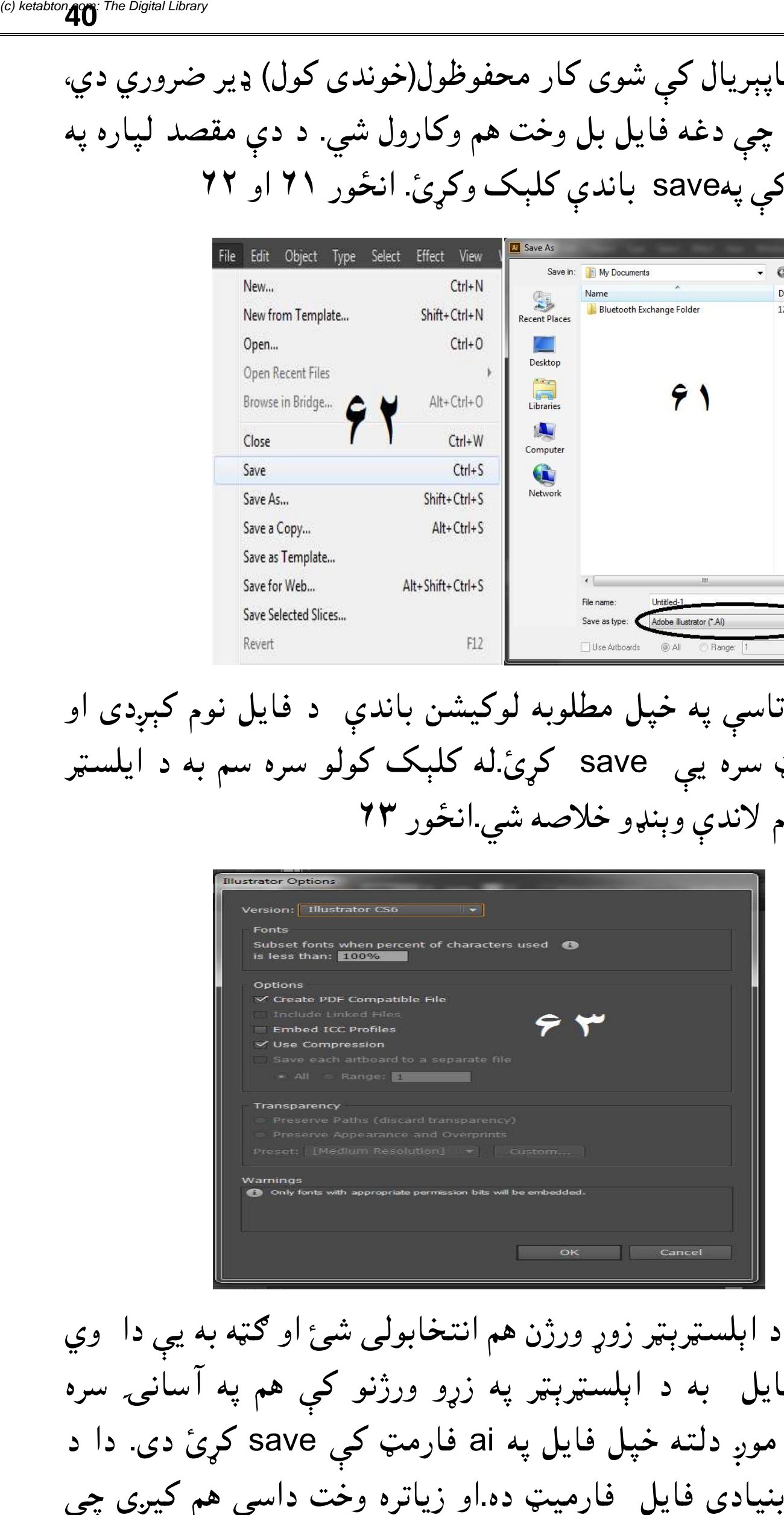

تاسې دلته د اېلسرېر زوړ ورژن هم انتخابولی شئ او ه به یې دا وي چې دغه فایل به د اېلسټرېټر په زړو ورژنو کې هم په اسانۍ سره خلاصېږي. موږ دلته خپل فايل په ai فارمټ کې save کړئ دی. دا د ده.او زیاتره وخت داسې هم کیږي چې سټرېټر زوړ ورژن هم انتخابولی شئ او ګټه<br>به د اېلسټرېټر په زړو ورژنو کې هم په<br>دلته خپل فایل په ai فارمټ کی save ک

موږ خپل فایل په یو داسې فارمیټ کې محفوظ کړی وي، کوم چې له لري. او موږ یې دا فایل له اډوبي ايلسټرېټر سره براه راست کوم تعلق نه لري. او موږ يې دا فايل له<br>اډوبي ايلسټرېټر څخه بغير خلاصول غواړو. نو د دې مقصد لپاره فايل مېنو ته لاړ شی او په ایکسپورټ باندې کېک وکئ نو یوه نوې وینو به اډوبي ایلسټرېټر سره براه راست کوم تعلق نه لري. او موږ یې دا فای<br>اډوبي ایلسټرېټر څخه بغیر خلاصول غواړو. نو د دې مقصد لپاره<br>مېنو ته لاړ شي او په ایکسپورټ باندې کېک وکړئ نو یوه نوې وینډ<br>د export په نوم سره خلاصه شي. د export په نوم سره خلاصه شي

اوس دلته یو فارمټ منتخب کړئ. موږ دلته.jpeg یا jpg. فارمیټ<br>منتخب کړی ده. Jpeg.منتخب کړئ او save تڼۍ کېکارئ. منتخب کړی ده. Jpeg.منتخب کړئ او save تڼۍ کېکاږئ.

دلته کلر موډ او کوالټي منتخب کړئ او ok يې کړئ.داوس به دغه فايل د یوه انځور په توګه محفوظ شي، او له اډوبي ایلسټرېټر څخه بغیر به هم خلاصيږي. او په ياد ولرئ چې د ايکسپورټ کولو په وخت تاسې چې کوم فارميټ انتخابوي نو د هغه متعلق اپشنو يوه وېنډو به خلاصيږي. په ايډوبي ايلسټرېټر کې له JPEG څخه پرته په نورو فارمېټو کې هم فايل<br>ايکسپورټ کيدلی شي. انځور ۲۴ او ۲۵ کلر موډ او کوالټي منتخب کړئ او ok يې کړئ.داوس به دغه فاي<br>نځور په توګه محفوظ شي، او له اډوبي ایلسټرېټر څخه بغیر به<br>یږي. او په یاد ولرئ چې د ایکسپورټ کولو په وخت تاسې چې<br>بټ انتخابوي نو د هغه متعلق اپشنو یوه وېنډو به خلاصی خلاصيږي. او په ياد ولرئ چ<br>فارميټ انتخابوی نو د هغ<br>ايډوبي ايلسټرېټر کې له G ایکسپورټ کیدلی شي. شي

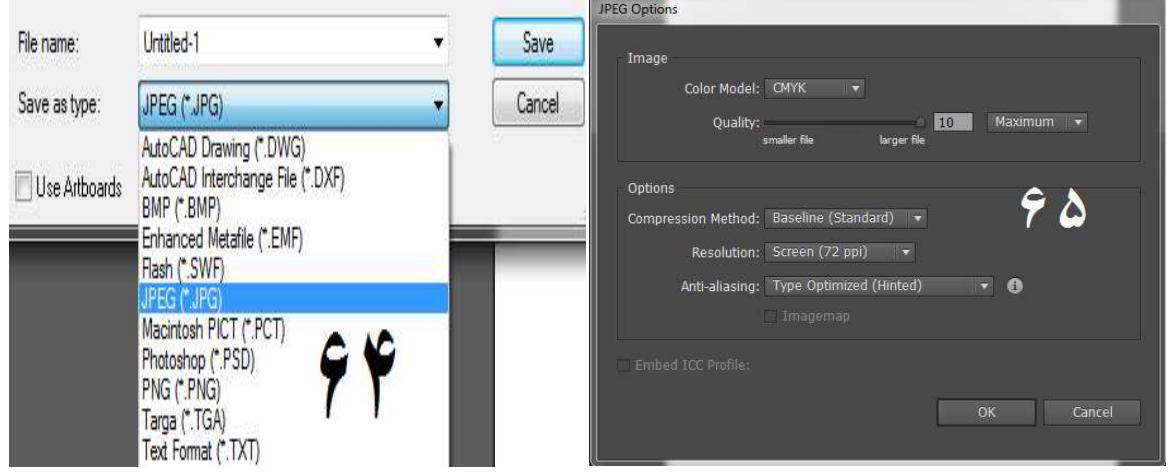

**D3 یزونو جوړول د** 

لکه څنګه چې موږ او تاسې ته معلومه ده چې اډوبي ایلسټرېټر په بنیادي توګه يو 2D يعني دوه مخې يا دوه اړخيز پروګرام ده خو په دې کې موږ توګه یو 2D یعنې دوه مخي یا دوه اړخیز پروګرام ده خو په دې کې موږ<br>3D (دری اړخیز) څیزونه هم جوړولی شو. خو بیا دلته موږ 3D څیزونه د

کسبي معیار مطابق نه شو جوړولی. یعنې په دې پرورام کې په بشپه توګه 3D پارتمانونه، پلاټونه، کورونه، او کریکټر تیارولو وړتیا نه لري. د 3 Dیزونو په بشپه توه جوړونې لپاره موږ اړیو چې 3 Dپرورامونه وکاروه. البته په اډوبي ایلسرېر کې د بنیادي 3 Dیزونو جوړوله سهولت موجود ده. راځئ چې په اډوبي ایسټرېټر کې د 3 Dڅیزونو لپاره د ورکل شویواپشنوجایزه واخلو.

Revolve: د دې له لارې په اډوبي ایلسټرېټر کې ګرد څیزونه جوړیږي. تاسې یوازې یو پات جوړ کړئ، دا به یې په بشپړه توګه په یوه 3D څیز کې بدل کي.انور ۳

طریقه: یو پات انتخاب کړئ او ایفیکټ مینو ته لاړ شئ او په 3D کې پر " "Revolveباندې کلیک وکئ. او کومه وینو چې خلاصه شي په هغه کې په 3D Reolve Options پریوو باندې کیک وکړئ اوس نو دغه پات یا کوم شکل چې انتخاب شوی وي په یوه 3 Dیز به بدل شوی وي. انځور ۴، ۵ او ۲

تاسې دغه D3 یز Rotate D3 هم کولای شئ او د surface له لارې د دې شیینک هم بدلولی شئ. دلته د map art آپشن هم موجود ده، دې کوم له لارې چې موږ د آبجیکټ یا څیز په یوه حصه باندې map یعنې میریل هم راوستلی شو. خو د دې لپاره میریل باید د سیمبول په شکل کې موجود وي. له دې نه علاوه more options له لارې د رڼا ایفیکټ هم بدلولی شو .

په لایندیني انځور کې یو څو شکلونه او له هغو څخه جوړ شوي 3D ابجیکټس یا څیزونه ښودل شوي دي.انځور ۷

Extrude and bevel:

د دې په مرستې سره هم D3 یزونه جوړیي. خو.د دې خصوصیت د یوه شکل Depth جوړول دي. د دې عملي استعمال لپاره یو نوی فایل واخلئ او په آرټ بورډ کې یوه مربع جوړه کئ. او له هغې وروسته په ترتیب سره

لومی ایفیکس مینو ته لاړ شئ او د D3 اپشن انتخاب کئ. اوس نو د D3 په وینو کې په bevel and extrude باندې کلیک وکئ، یوه نوې وینډو به د 3D extrude and bevel options تر نوم لاندې خلاصه شي. انځور ۸ او ۹ پر پریوېوو باندې کلیک وکئ، نو انتخاب شوې مربع به په یو D3مکعب کې بدله شي.انور ۱۰ Tracing:

یو نوی فایل واخلئ او یو انځور د place کمانډ له لارې په خپل آرټ بورډ باندې راولئ. (یادونه په وړاندې لوست کې موو د انځور place کولو طریقه ښودلې ده) انځور ۱۱

اوس دغه انځور په ابجیکټ مېنو کې lock کړئ. تر څو د tracing عمل په آساني سره تر سره شي. اوس د پین ول له لارې ولې حصې جدا جدا جوړې کړئ. د زوم له لارې هر حصه جدا جدا جوړه کړئ. چې کله ټولې حصې جوړې کړئ نو ایفیکټ مینو ته لاړشئ او په unlock allباندې کلیک وکئ.

اوس د اصلي انځور په ختمولو سره به یو شکل تاسو ته د cartoon په صورت کې tracing حاضر وي. همداډول کارونو لپاره د خورا ډیر تمرین اړتیا وي. انور ۱۲

Image trace :

د دې له لارې په پکسلونو باندې د مشتمل انځور په سمدستي توګه پات لاسته راوړل کيږي، يعنې يو انځور په آسانۍ سره editable vector ) artworkیعنې یو پیکسلي انځور ویکټوري بڼې ته بدلولی او بیا پکې سمون کولی شو). دا ډول عمل په کسبي چاپیریال کې د tracing لپاره کارول کیږي، ځکه چې ځینې وخت په ډیر کم وخت کې د نتیجو لاسته راونې اړتیا پېښیږي. خو تاسې د یوه نوي ډیزاین یا ټریسینګ جوړولو تمرین هم وکئ. بهر حال د دعملي استعمال لپاره یو نوی فایل واخلی او

انځور پکې پلیس کړې. اوس نو دغه انځور سلیکټ کړئ او د وینډو په مینو کې په image traceباندې کلیک وکړئ، له کلیک کولو څخه وروسته به د trace image په نوم یوه وینو خلاصه شي. اوس دلته یو پری سیټ انتخاب کړئ او په آبجیکټ مینو کې په expand باندې کلیک وکړئ. په دې سلسله کې لاندیني انځورونه ننداره کړئ. انځور ۱۵ او ۱۵.

اوس تاسې د direct selection tool له لارې د دې انځور مختلفې برخې په سلیکټ کولو سره ایډیټ کولای هم شئ.

**Get more e-books from www.ketabton.com Ketabton.com: The Digital Library**